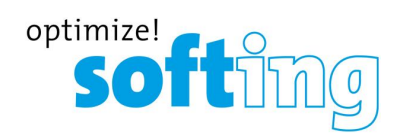

**User Guide**

# Modbus Gateways

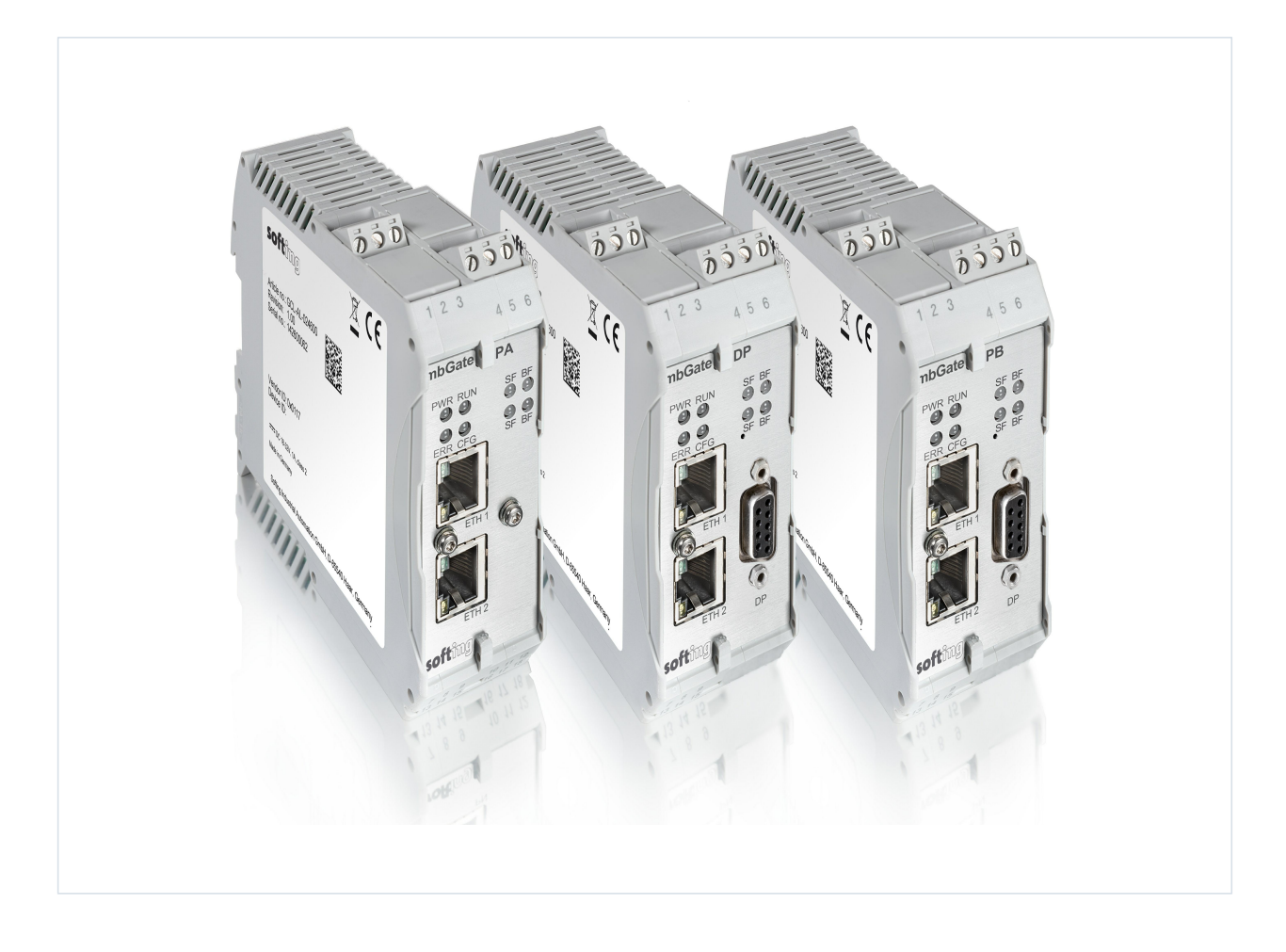

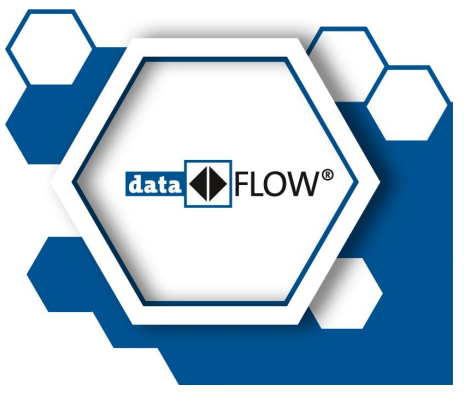

© Softing Industrial Automation GmbH Version: EN-092019-1.21

#### **Disclaimer of liability**

The information contained in these instructions corresponds to the technical status at the time of printing of it and is passed on with the best of our knowledge. Softing does not warrant that this document is error free. The information in these instructions is in no event a basis for warranty claims or contractual agreements concerning the described products, and may especially not be deemed as warranty concerning the quality and durability pursuant to Sec. 443 German Civil Code. We reserve the right to make any alterations or improvements to these instructions without prior notice. The actual design of products may deviate from the information contained in the instructions if technical alterations and product improvements so require.

#### **Trademarks**

FOUNDATION™ and HART® are marks of the FieldComm Group of Austin, Texas, USA. Modbus® is a registered trademark of Schneider Electric, licensed to the Modbus Organization, Inc.

#### **OpenSource**

To comply with international software licensing terms, we offer the source files of open source software used in our products. For details see http://opensource.softing.com/

If you are interested in oursource modifications and sources used, please contact: info@softing.com

#### **Softing Industrial Automation GmbH**

Richard-Reitzner-Allee 6 85540 Haar / Germany http://industrial.softing.com

 $+ 498945656-340$  $\Box$  + 49 89 4 56 56-488 info.idn@softing.com support.automation@softing.com

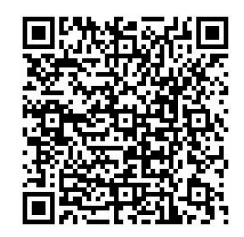

**Scan the QR code to find the latest documentation on the product web page under Downloads.**

# **Table of Contents**

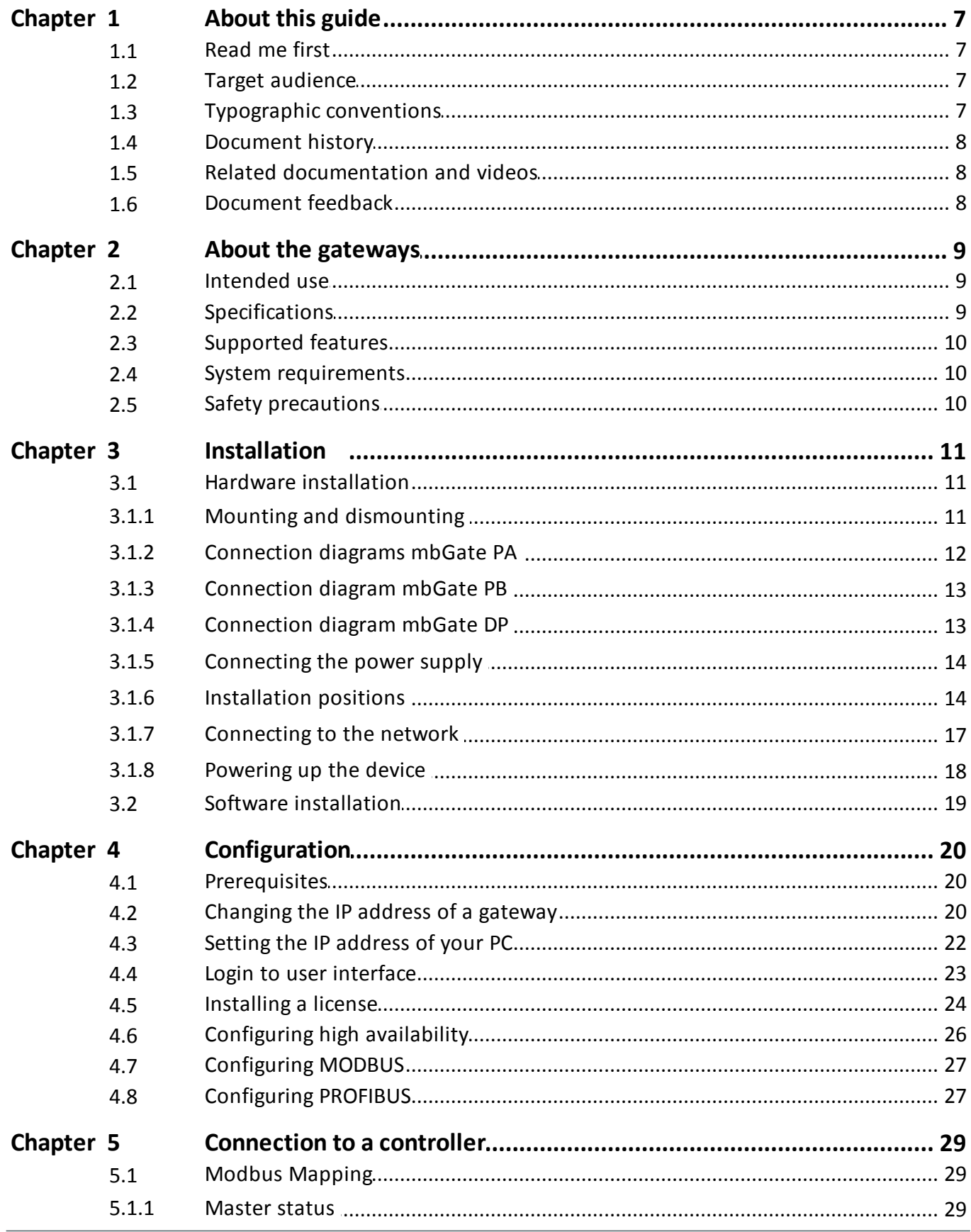

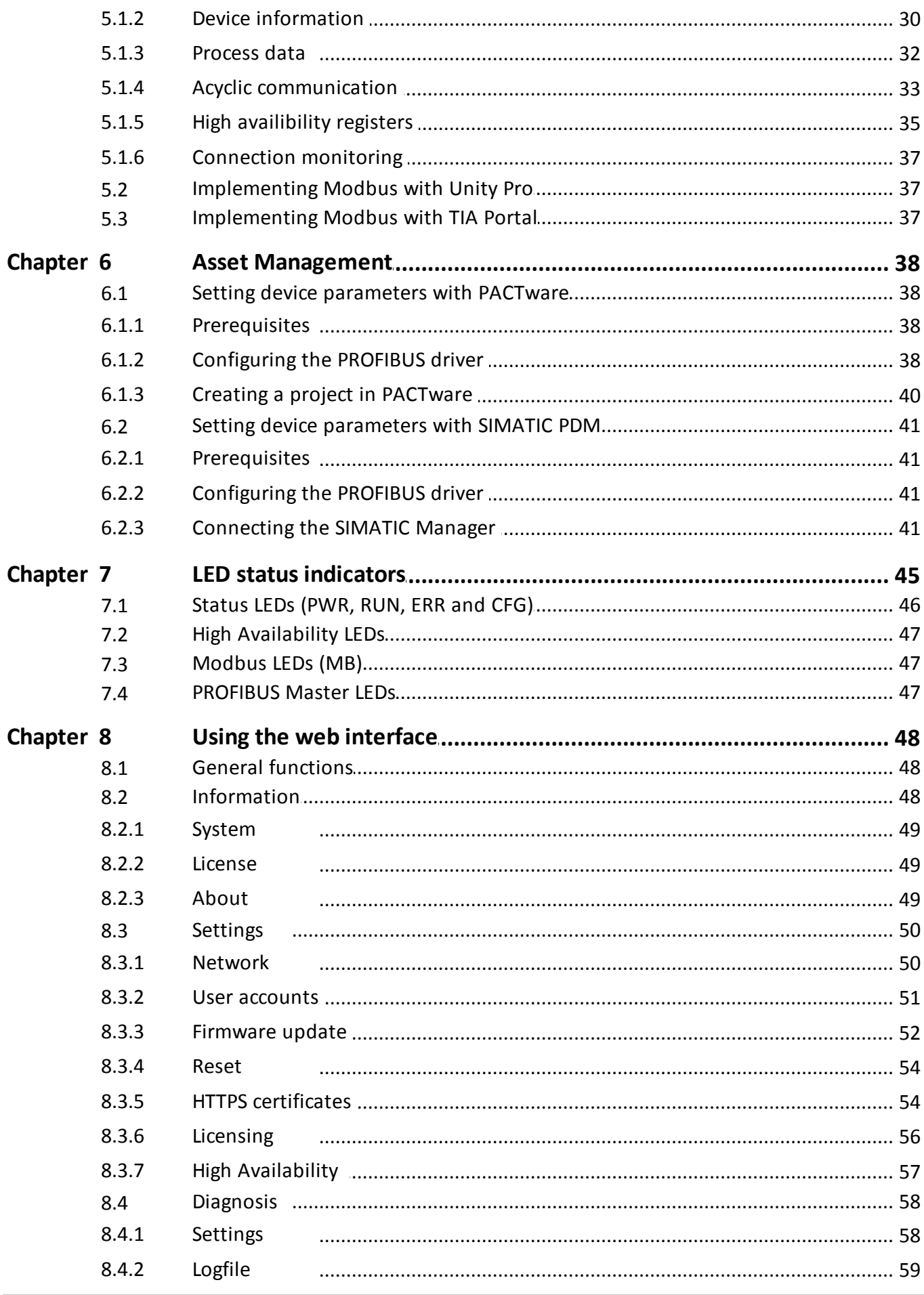

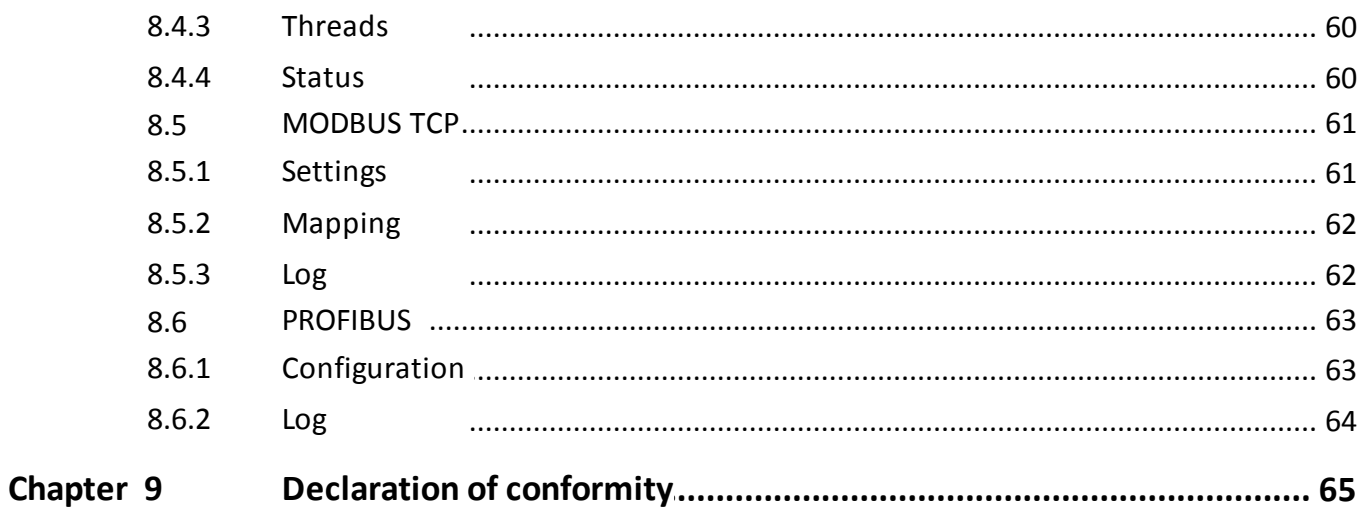

This page is intentionally left blank.

## <span id="page-6-0"></span>**1 About this guide**

## <span id="page-6-1"></span>**1.1 Read me first**

Please read this guide carefully before using the device to ensure safe and proper use. Softing does not assume any liability for damages due to improper installation or operation of this product.

This document is not warranted to be error-free. The information contained in this document is subject to change without prior notice. To obtain the most current version of this guide, visit the Download Center on our website at: <http://industrial.softing.com/en/downloads>

## <span id="page-6-2"></span>**1.2 Target audience**

This guide is intended for experienced operation personnel and network specialists responsible for configuring and maintaining field devices in process automation networks. Any person using a Modbus Gateway must have read and fully understood the safety requirements and working instructions in this guide.

## <span id="page-6-3"></span>**1.3 Typographic conventions**

The following conventions are used throughout Softing customer documentation:

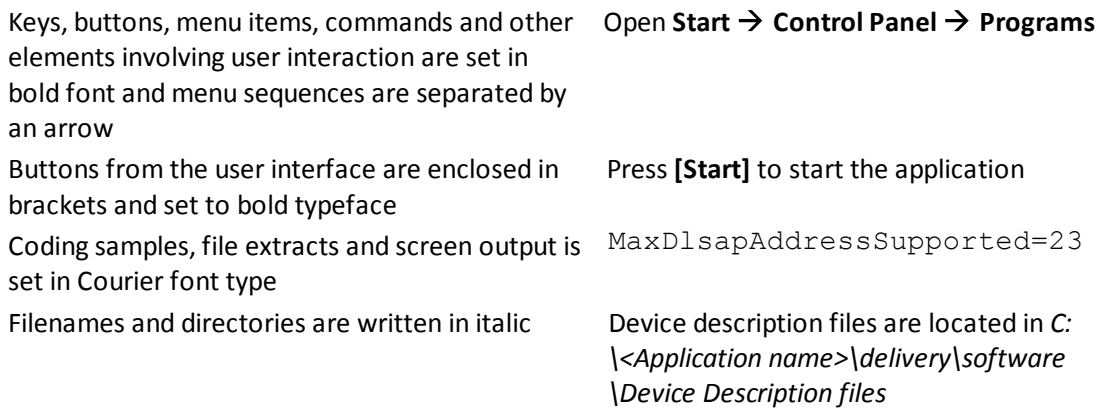

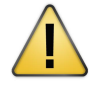

#### **CAUTION**

CAUTION indicates a potentially hazardous situation which, if not avoided, may result in damage or injury.

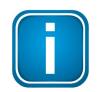

#### **Note**

This symbol is used to call attention to notable information that should be followed during installation, use, or servicing of this device.

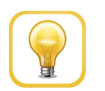

#### **Hint**

This symbol is used when providing you with helpful user hints.

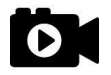

#### **Video**

This symbol indicates a video on the corresponding topic.

## <span id="page-7-0"></span>**1.4 Document history**

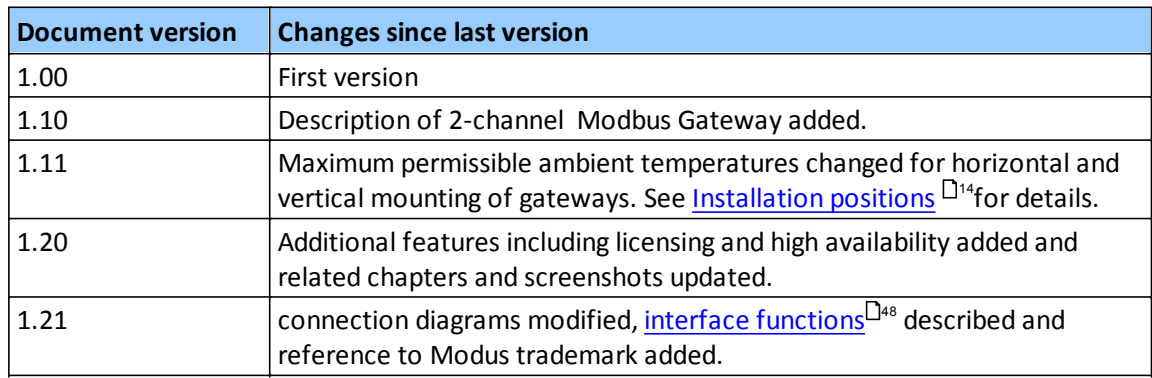

## <span id="page-7-1"></span>**1.5 Related documentation and videos**

The following links provide additional product information:

- **[Documents](https://industrial.softing.com/de/produkte/gateways/gateways-fuer-die-protokolluebergreifende-prozess-steuerung/modbus-zu-profibus-pa-gateway.html#c20254)**
- **[Videos](https://industrial.softing.com/en/products/gateways/gateways-for-multi-protocol-process-control/modbus-to-profibus-pa-gateway.html)**

## <span id="page-7-2"></span>**1.6 Document feedback**

We would like to encourage you to provide feedback and comments to help us improve the documentation. You can write your comments and suggestions to the PDF file using the editing tool in Adobe Reader and email your feedback to [support.automation@softing.com.](mailto:support.automation@softing.com)

If you prefer to write your feedback directly as an email, please include the following information with your comments:

- document name
- document version (as shown on cover page)
- page number

## <span id="page-8-0"></span>**2 About the gateways**

The Softing Modbus Gateway offers robust data mapping between a Modbus TCP server and a PROFIBUS master for easy connection of PROFIBUS network slave devices to a Modbus control system.

- The **mbGate PA** is available as a 2-channel model and a 4-channel model. Both models integrate PROFIBUS PA (**P**rocess **A**utomation) networks in Modbus systems at a fixed speed of 31.2 kbit/s. The 2-channel model supports up to 32 PROFIBUS PA devices and the 4-channel model up to 64 PROFIBUS PA devices. This gateway is typically used in areas of process automation with explosive atmosphere.
- The **mbGate PB** integrates PROFIBUS PA (**P**rocess **A**utomation) and PROFIBUS DP (**D**ecentralised **P**eripherals) networks in Modbus systems at speeds of up to 12Mbit/s. It maps two PROFIBUS PA and one PROFIBUS DP network segments supporting up to 32 PROFIBUS PA and 32 PROFIBUS DP devices. This gateway is typically used with a centralized controller in factory automation.
- The **mbGate DP** integrates one PROFIBUS DP (**D**ecentralised **P**eripherals) network with up to 32 PROFIBUS DP devices in Modbus systems at speeds of up to 12Mbit/s.

All three gateways support industry-standard device configuration, parameterization and conditionmonitoring tools.

#### **Engineering systems and asset management systems**

The Modbus Gateway can be managed with the following tools:

- Modbus engineering system (e.g. Schneider Unity Pro, Siemens TIA Portal)
- FDT frame application (e.g. PACTware)
- Siemens SIMATIC PDM (Process Device Manager)

## <span id="page-8-1"></span>**2.1 Intended use**

This series of gateways has been designed to integrate PROFIBUS network slaves in Modbus TCP networks. Any other use is not intended. Follow the instructions in this document on how to configure and operate the gateways.

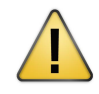

#### **CAUTION**

Do not use this device in hazardous areas! See Section [Specifications](#page-8-2) I<sup>9</sup> for permissible ambient conditions.

## <span id="page-8-2"></span>**2.2 Specifications**

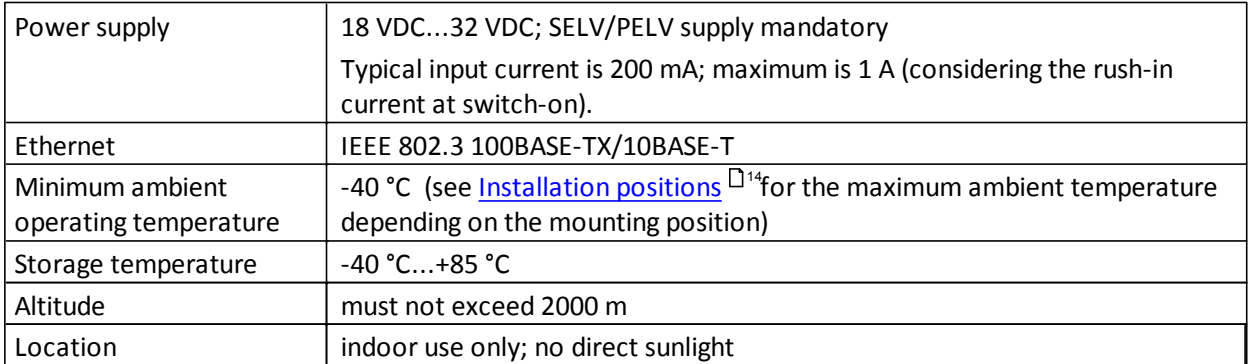

## <span id="page-9-0"></span>**2.3 Supported features**

The Modbus Gateway supports the following features:

- Simple connection to PROFIBUS PA and PROFIBUS DP devices using Modbus controllers.
- Integration in FDT frame applications.
- Integration in Siemens SIMATIC PDM.  $\blacksquare$
- Configuration of the gateway in a web browser.  $\blacksquare$
- Integrated configurator to start up the PROFIBUS devices.
- Access to process values of PROFIBUS devices (input und output) in the Modbus control program.
- Access to operation state and Life Sign of the PROFIBUS devices in the Modbus control program.  $\blacksquare$
- Changing of operation state of the PROFIBUS Master (STOP/RUN) in the Modbus control program.  $\blacksquare$
- $\blacksquare$ Acyclic reading and writing of device parameters in the Modbus control program.
- Detailed display of the operation state by LEDs.  $\mathbf{m}$  .
- Two Ethernet interfaces (switched internally).  $\blacksquare$
- Power supply by connectors or rail connectors.
- High Availability.

## <span id="page-9-1"></span>**2.4 System requirements**

This gateway can be used in combination with a Modbus engineering system such as Schneider Unity Pro or Siemens TIA Portal. When the gateway is used to parametrize PROFIBUS devices you need a Siemens SIMATIC PDM or an FDT frame application like PACTware. Also required are:

- 24V power supply
- one power conditioner per PROFIBUS PA segment
- field barrier (for Ex environment)
- PC with web browser
- GSD file for each PROFIBUS device on your network

## <span id="page-9-2"></span>**2.5 Safety precautions**

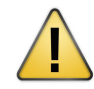

#### **CAUTION**

During operation, the device's surface will be heated up. Avoid direct contact. When servicing, turn off the power supply and wait until surface has cooled down.

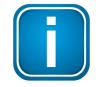

#### **Note**

Do not open the housing of the Modbus Gateway. It does not contain any parts that need to be maintained or repaired. In the event of a fault or defect, remove the device and return it to the vendor. Opening the device will void the warranty!

## <span id="page-10-0"></span>**3 Installation**

## <span id="page-10-1"></span>**3.1 Hardware installation**

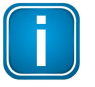

#### **Note**

With an ambient temperature above 55 °C at the place of installation it is very likely that the temperatures of connecting cables will increase if the cables are installed in an unfavourable position. In such cases, measure the temperature to ensure that the service temperature of the cables is not exceeded or use cables sustaining high temperatures of at least 90 °C.

#### <span id="page-10-2"></span>**3.1.1 Mounting and dismounting**

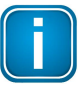

#### **Note**

Make sure the Modbus Gateway is mounted in such a way that the power supply can be easily disconnected.

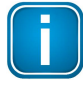

## **Note**

Depending on the installation position, the maximum ambient operating temperature may differ. See Section *[Installation](#page-13-1) positions* L<sup>14</sup>for details.

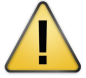

#### **Installation and inspection**

Installation and inspection must be carried out by qualified personnel only (personnel qualified according to the German standard TRBS 1203 - Technical Regulations for Operational Safety). The definition of terms can be found in IEC 60079-17.

#### **Mounting**

- 1. Hook the upper notch of the cut-out on the back of the Modbus Gateway into a 35 mm DIN rail.
- 2. Press the Modbus Gateway down towards the rail until it slides into place over the lip of the locking bar.

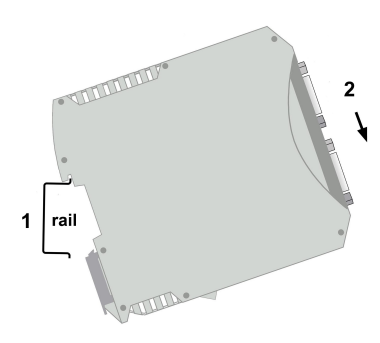

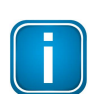

#### **Note**

Do not put stress on the system by bending or torsion.

#### **Dismounting**

- 1. Slide a screwdriver diagonally under the housing into the locking bar.
- 2. Lever the screwdriver upwards, pull the locking bar downwards - without tilting the screwdriver - and move the gateway upwards off the rail.

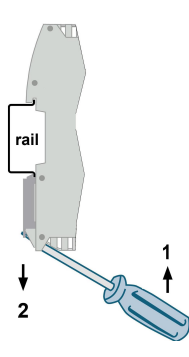

### <span id="page-11-0"></span>**3.1.2 Connection diagrams mbGate PA**

The mbGate PA is available as a 2-channel model and a 4-channel model. The 2-channel model has 2 physical PROFIBUS segment connections (PA0 to PA1) while the 4-channel model has 4 physical PROFIBUS segment connections (PA0 to PA3). By connecting two gateways over a redundancy link (RDL) you will obtain a higher uptime (high availability).

The gateway has two 10/100 Base-T Ethernet ports (ETH1/ETH2). Both RJ45 ports correspond to IEEE 802.3 and are connected to an internal switch for line topologies. The following diagrams show the side profile of the two mbGate PA models with the input and output interfaces and fieldbus connections at the bottom:

#### **2-channel model**

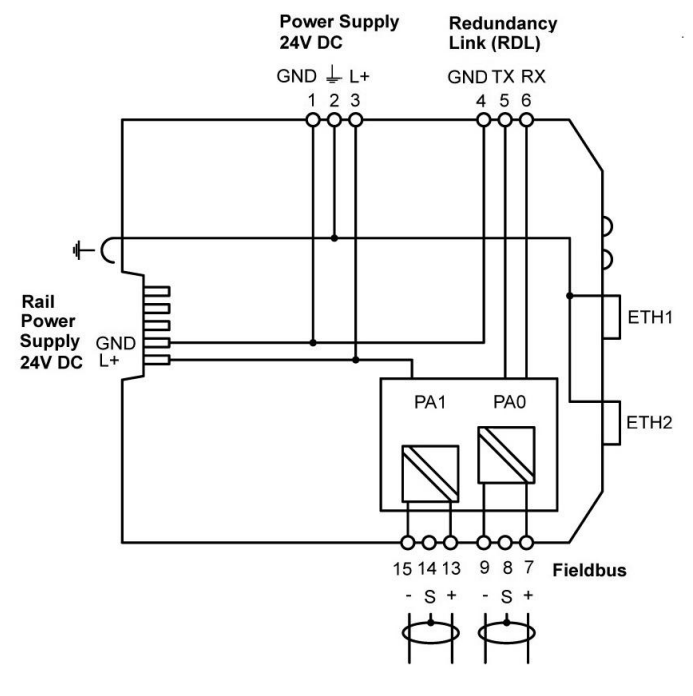

#### **4-channel model**

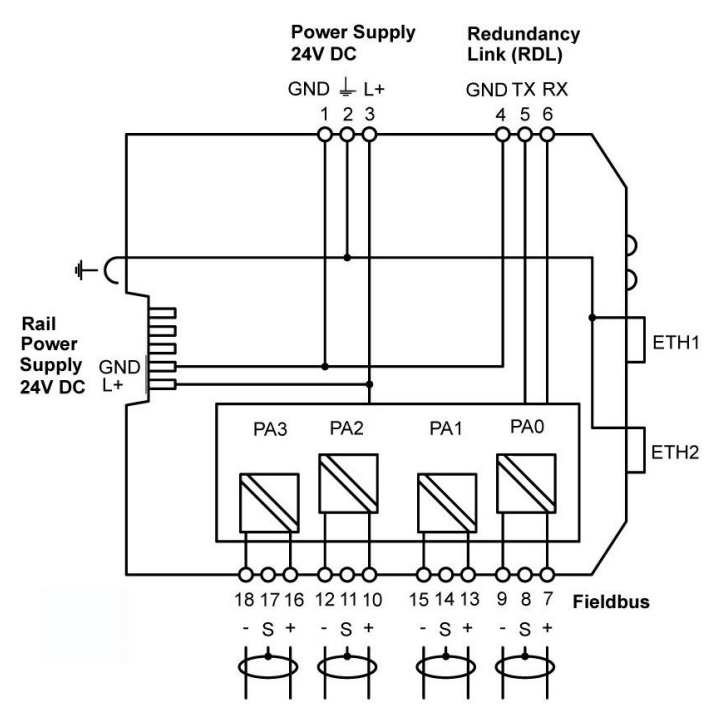

#### <span id="page-12-0"></span>**3.1.3 Connection diagram mbGate PB**

The following diagram shows the input and output interfaces of the mbGate PB. It has two 10/100 Base-T Ethernet ports (ETH1/ETH2), two physical PROFIBUS PA segment connections (PA0 to PA1) and one RS-485 link for PROFIBUS DP data communication. By connecting two gateways over a redundancy link (RDL) you will obtain a higher uptime (high availability). The RJ45 ports correspond to IEEE 802.3 and are connected to an internal switch for line topologies. The following diagram shows the side profile of the mbGate PB model with the input and output interfaces and fieldbus connections:

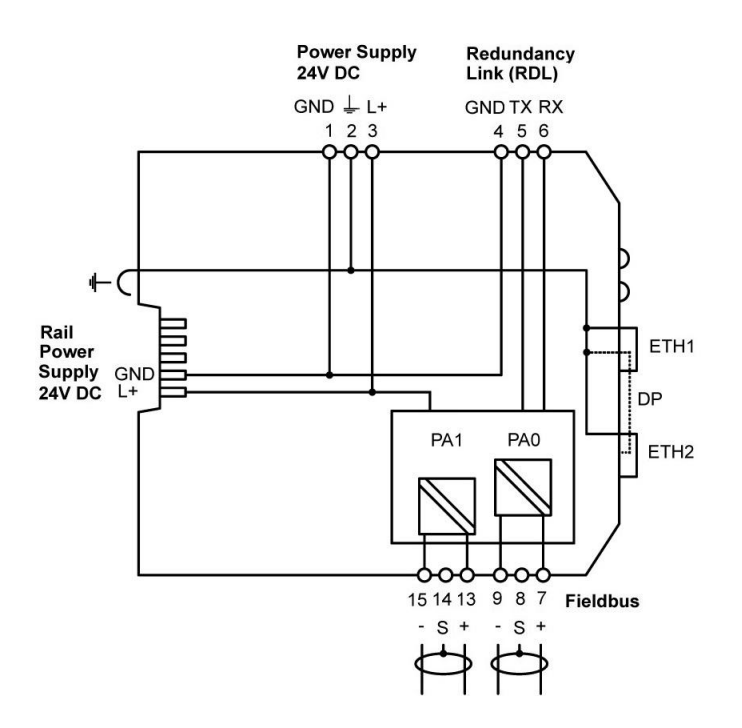

#### <span id="page-12-1"></span>**3.1.4 Connection diagram mbGate DP**

The following diagram shows the input and output interfaces of the mbGate DP. The gateway has two 10/100 Base-T Ethernet ports (ETH1/ETH2) and one RS-485 link for PROFIBUS DP data communication. By connecting two gateways over a redundancy link (RDL) you will obtain a higher uptime (high availability). The RJ45 ports correspond to IEEE 802.3 and are connected to an internal switch for line topologies.

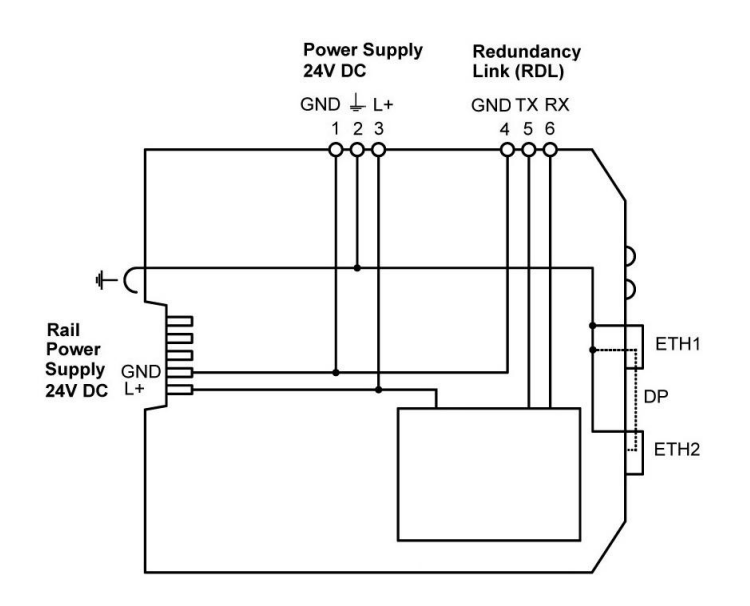

## <span id="page-13-0"></span>**3.1.5 Connecting the power supply**

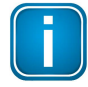

## **Note**

As the mbGate PA and mbGate PB does not supply power to the PROFIBUS PA connections, each PA segment of your PROFIBUS network requires its own power supply with power conditioning (such as power conditioner R.STAHL 9412).

Connect the gateway to a 24 V DC power supply. The supply voltage (18 VDC .... 32 VDC) is connected by a 3-pole terminal block. The power supply is connected to the plug connector via flexible wires with a cross section of 0.75 to 1.5 mm². The ground connection wire must have a cross section of 1.5 mm².

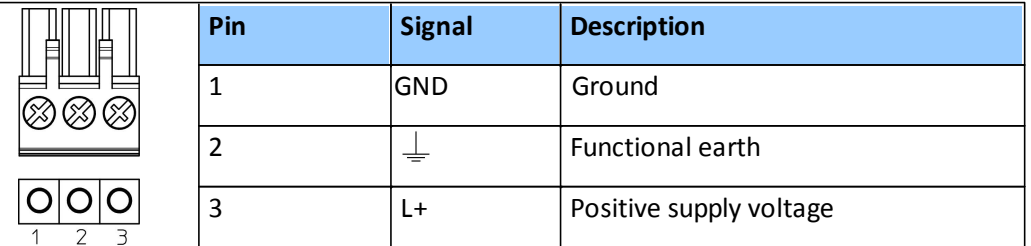

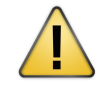

#### **CAUTION**

The Functional Earth (FE) connection of the device has to be connected at low inductance with the Protective Earth (PE) of the system.

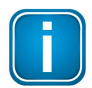

#### **Note**

As the connection diagrams show, the power can also be applied by a special DIN rail connector (Rail Power Supply). For further information contact Softing Industrial [Automation](mailto:info.idn@softing.com) [GmbH.](mailto:info.idn@softing.com)

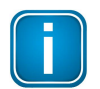

#### **Note**

See also the maximum ambient temperatures in the Section [Installation](#page-13-1) Positions<sup>[114</sup>].

## <span id="page-13-1"></span>**3.1.6 Installation positions**

The Modbus Gateway can be mounted horizontally and vertically. Depending on the installation position, different ambient operating temperatures (T<sub>a</sub>) are allowed.

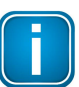

#### **Minimum distance**

Provide a minimum distance of 50 mm to the air inlet and air outlet to ensure natural convection.

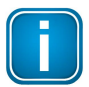

#### **Rotated installation position**

The maximum permissible ambient temperature values also apply to a 180° rotated installation position.

#### **Horizontal installation position**

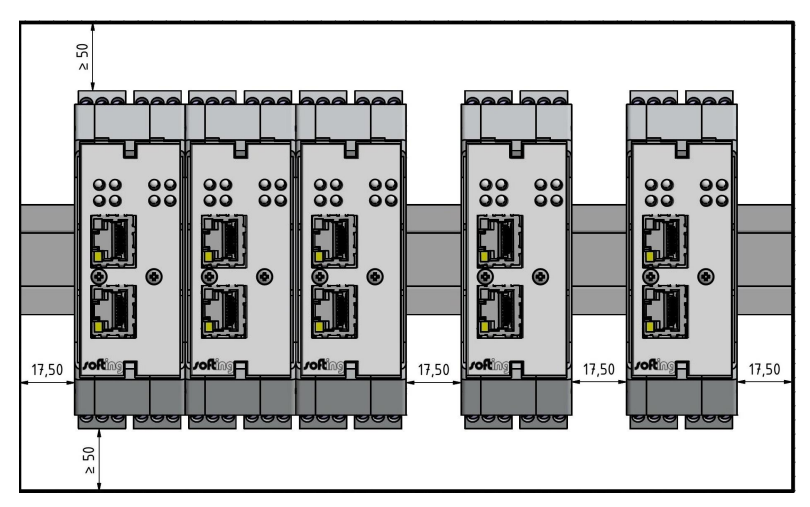

### **Maximum ambient temperatures for mbGate PA**

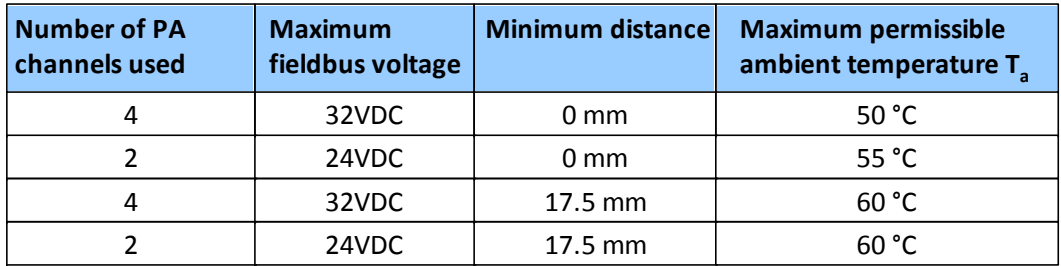

#### **Maximum ambient temperatures for mbGate PB**

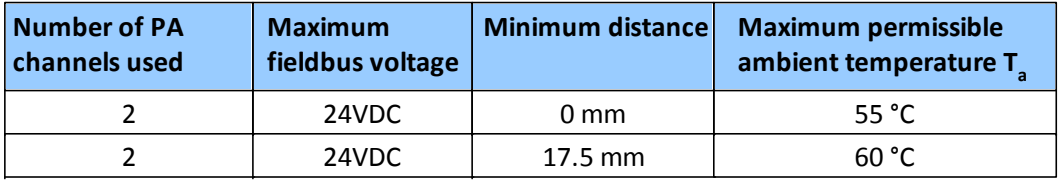

#### **Maximum ambient temperatures for mbGate DP**

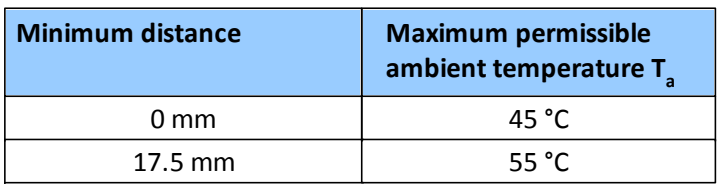

**Vertical installation position**

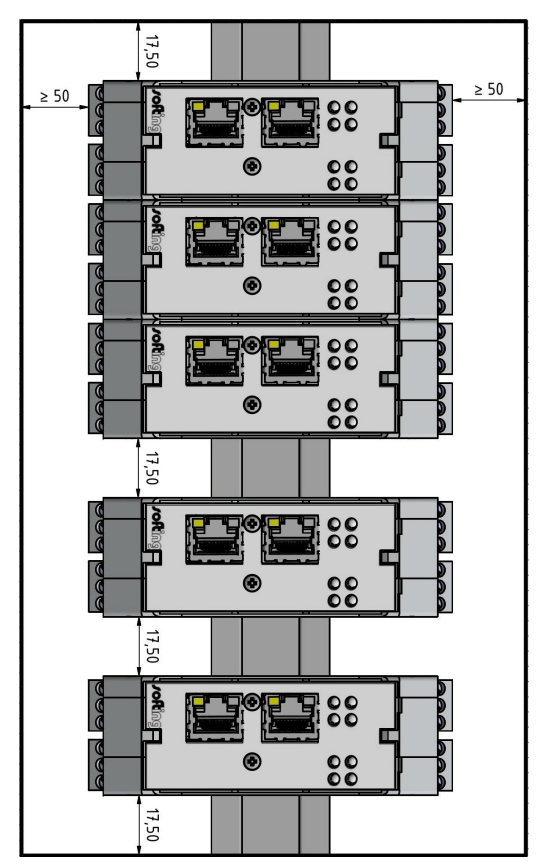

#### **Maximum ambient temperatures for mbGate PA**

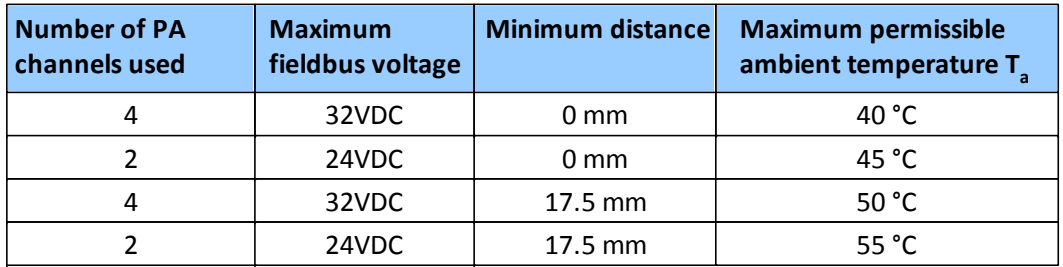

#### **Maximum ambient temperatures for mbGate PB**

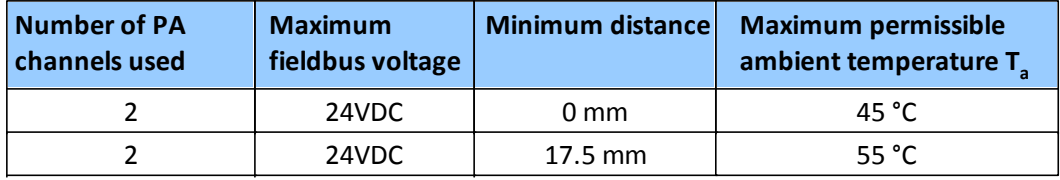

#### **Maximum ambient temperatures for mbGate DP**

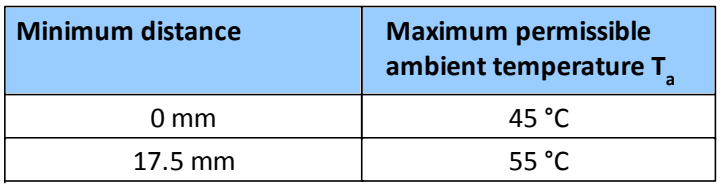

#### <span id="page-16-0"></span>**3.1.7 Connecting to the network**

- 1. Connect each segment of your PROFIBUS network to a port of your gateway. Be sure that each segment is powered by a power conditioner. If you connect to field devices in explosive atmospheres ensure that you also connect a field barrier in between.
- 2. Connect the gateway from one of the two Ethernet ports with your Modbus network.
- 3. Connect your PC running the engineering and asset management tools using the second Ethernet port.

**mbGate PA** network topology (2-channel model)

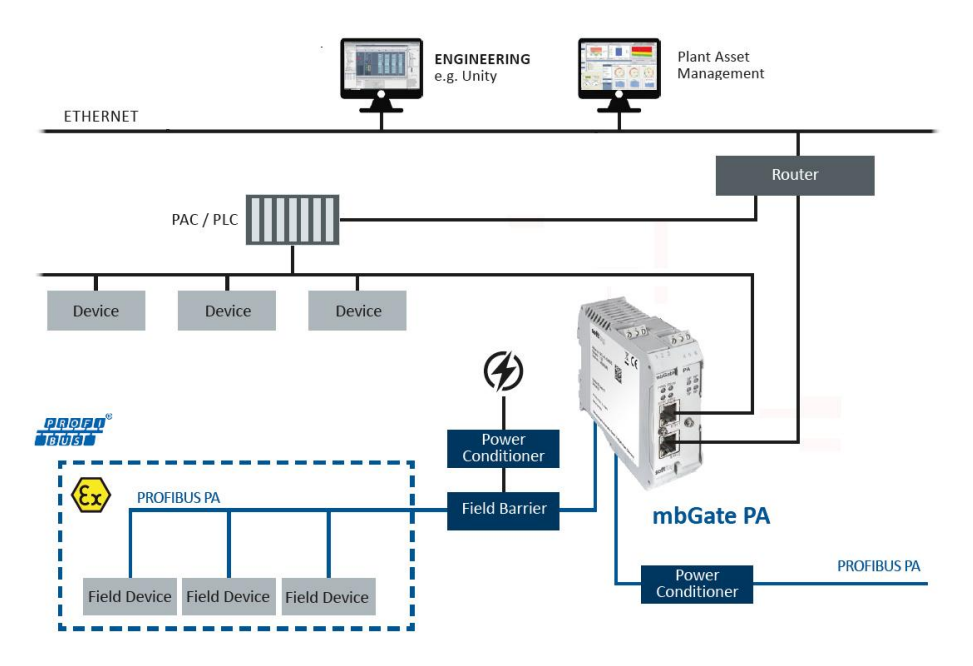

**mbGate PB** network topology

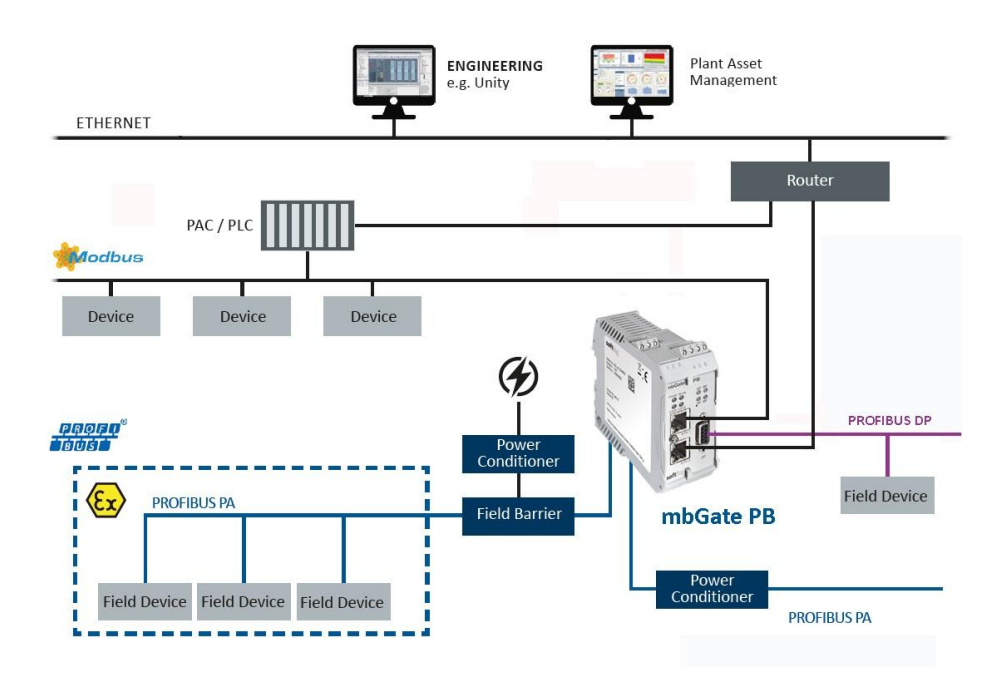

#### **mbGate DP** network topology

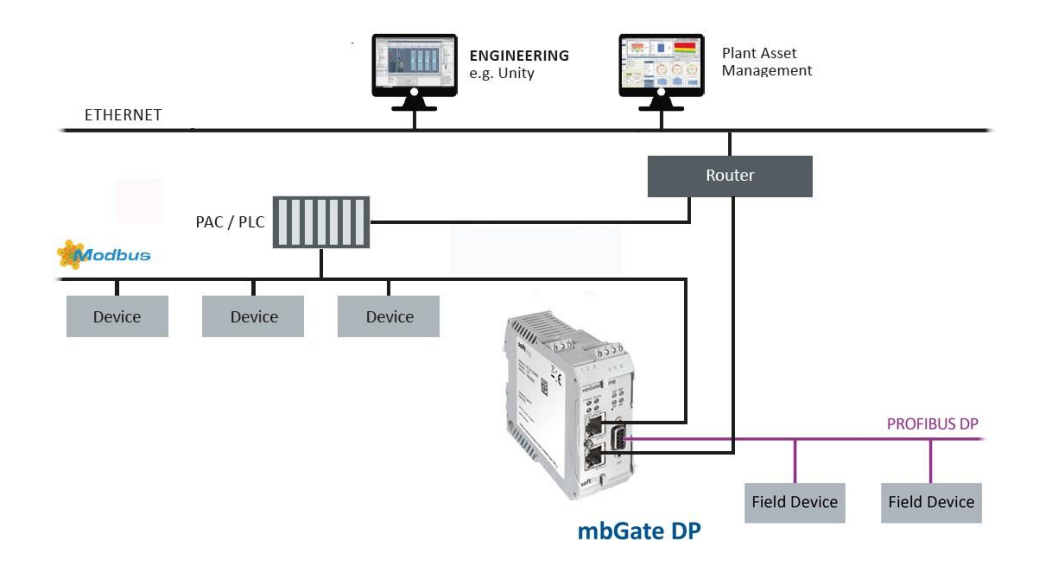

#### **Example of Modbus high [availability](#page-56-0)** 57

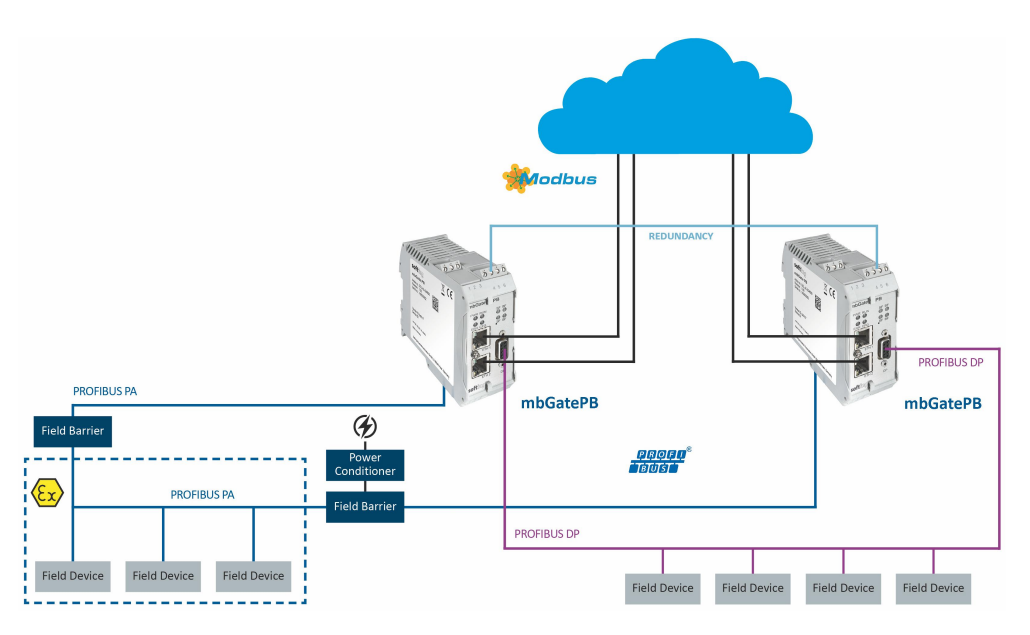

#### <span id="page-17-0"></span>**3.1.8 Powering up the device**

Turn on the power supply. The boot process will take around 15 seconds. For indication of proper operation refer to LED status [indicators](#page-44-0) 145.

## <span id="page-18-0"></span>**3.2 Software installation**

When you install a Softing product for the first time, you will be asked if you trust the publisher. Activate the option **Always trust software from Softing AG** if you do not want to be asked in subsequent installations and select **[Install]** to start the installation.

- 1. Go to the [mbGate](https://industrial.softing.com/de/produkte/gateways/gateways-fuer-die-protokolluebergreifende-prozess-steuerung.html) web page to download the latest product software.
- 2. Start by downloading and installing the **Search and Configure** tool.
- 3. Follow the on-screen installation instructions.
- 4. Read the license agreement carefully. If you have questions, you can **[Cancel]** the installation at this point and contact us. Click **[Print]** if you want to print the license agreement to a PDF or on a printer.
- 5. Select **I accept the terms in the license agreement** and click **[Next]**.
- 6. Click **[Install]** to install the selected software application on your PC. While the installation is in progress, the status bar of the installation wizard shows the different steps that are being executed. If you want to abort the installation, click **[Cancel]** button. The installation wizard will undo all modifications that have been made to your computer up to this point. Otherwise, wait until the installation is completed.
- 7. Press **[Finish]** to complete the installation and exit the wizard.

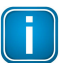

Proceed with the installation of the other software packages.

#### **Additional installations**

**Note**

Depending on your use case, install one of the following software packages:

- Install the FDT frame application **PACTware** if you are using FDT technology. The PACTware package includes the communication DTM **PROFIdtm**.
- **Install PROFIdtm** separately if you are not using PACTware but another FDT frame application like FieldCare or FieldMate.
- Install **PDM libraries** for integration into Siemens PDM.

## <span id="page-19-0"></span>**4 Configuration**

The Modbus Gateway comes with an integrated web server which is used to configure the gateway and the connected PROFIBUS devices. The default IP address of the integrated web server is 192.168.0.10. To access the Modbus Gateway from your PC, you either have to change the default IP address of the integrated web server to an address on your network or change the IP address on your PC to match the network address of your gateway (e.g. 192.168.0.1). Section  $4.2^{\text{L}^{20}}$  $4.2^{\text{L}^{20}}$  and Section  $4.3^{\text{L}^{22}}$  $4.3^{\text{L}^{22}}$  describe how to perform either of the two settings.

#### <span id="page-19-1"></span>**4.1 Prerequisites**

- Ensure that you have downloaded and installed the latest firmware.
- The Modbus Gateway is connected to the PROFIBUS PA or PROFIBUS DP segment.
- The Modbus Gateway is connected with a PC which runs a standard Internet browser supporting JavaScript.
- GSD files (electronic device descriptions) corresponding to the PROFIBUS devices are available on the PC.
- **The Search and Configure tool is installed.**

## <span id="page-19-2"></span>**4.2 Changing the IP address of a gateway**

Before you can operate the connected Modbus Gateway you will have to change the default IP address of your gateway so that your PC can communicate with the integrated web server over the Local Area Network.

The following steps apply to Windows 10.

1. Click **Start Softing Search and Configure**. The application window is opened.

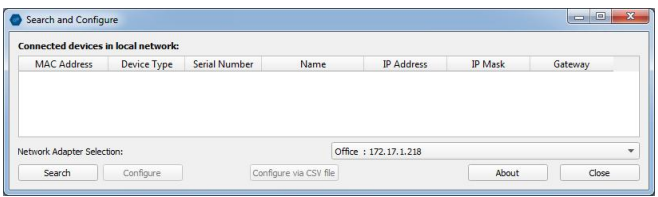

- 2. Click the dropdown list of the **Network Adapter Selection**. This selection menu shows all networks you can access from your PC.
- 3. Select the network adapter which is connected to the gateway.
- 4. Click **[Search]** to start searching for connected gateways. The search may take a moment.

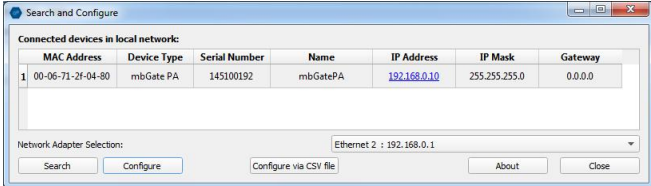

5. Select the gateway you want to configure.

6. Click **[Configure]** or double-click the device.

The configuration window opens. Here you can change the IP settings.

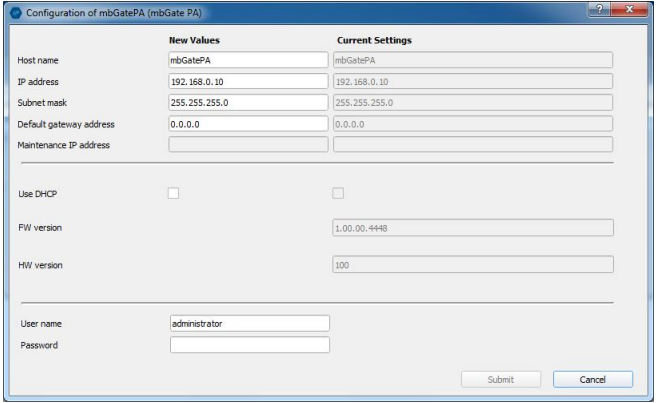

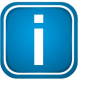

#### **Note**

You may also change the hostname. However, ensure that you follow hostname specifications RFC 952 and RFC 1123.

7. Enter a dedicated IP address and subnet mask or click **Use DHCP** to obtain the IP settings from a DHCP server.

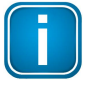

#### **Note**

Ensure that you do not use the same IP address for Modbus communication and the web server of the gateway. You can change the IP address of the Modbus connection in the [web](#page-60-1) [interface](#page-60-1) of the gateway  $\Box$ <sup>61</sup>.

8. Enter the default password **FGadmin!1** for username **administrator**.

#### 9. Click **[Submit]**.

The changed settings are written to the device.

## <span id="page-21-0"></span>**4.3 Setting the IP address of your PC**

If you have not changed the IP address of the Modbus Gateway as described in the previous [Section](#page-19-2) U<sup>20</sup> you will need to configure the IP address of your PC to access the gateway from your PC.

The following chapter describes how to set a static IP address in Windows 10.

- 1. Click **Start Windows System Control Panel** from your task bar.
- 2. Select **Network and Internet Network and Sharing Center**. A new window opens where you can view your basic network information.
- 3. Click on your Internet connection (either Ethernet or wireless) next to Connections under **View your active networks**. A new window opens.
- 4. Click **[Properties].**
- 5. Select **Internet Protocol Version 4 (TCP/IPv4)**. The following window opens.

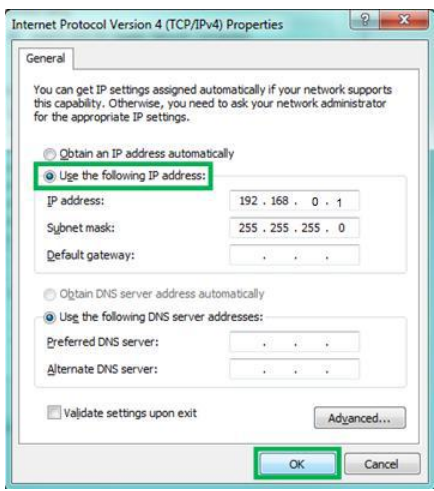

6. Select **Use the following IP address** and enter a specific IP address and Subnet mask. In our example we use the following settings:

IP-Adresse: 192.168.0.1 Subnet mask: 255.255.255.0

7. Click **[OK]** to confirm.

## <span id="page-22-0"></span>**4.4 Login to user interface**

1. Open your Internet browser and enter the IP address of your gateway.

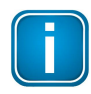

**Note** If you can't recall the IP address of your gateway, start the **Search And [Configure](#page-19-2)**  $\Box^{20}$  tool to find out what it is (see Step 2 below).

2. Click the IP address of the gateway to launch the login window in your web browser.

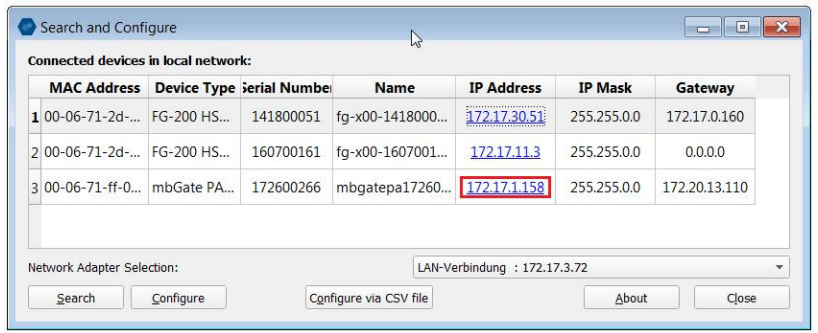

3. Select the administrator symbol and enter **FGadmin!1** in the password field.

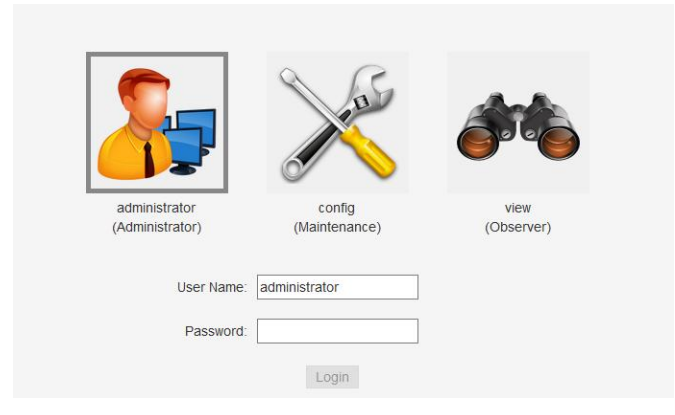

The gateway's web-based interface opens with the information page.

### <span id="page-23-0"></span>**4.5 Installing a license**

1. Go to the Softing Industrial website and click the icon in the upper right corner to register yourself or select this My [Softing](https://industrial.softing.com/en/login.html) Portal link. When you are registered and logged in you are directed to My Softing Dashbord.

#### 2. Click **[Register License]**.

- 3. Enter the license key on your License Certificate in the license key field. You will have received the License Certificate with the purchase of the licensed feature (like High Availability).
- 4. Log on to the user interface of the gateway and open the **[Information](#page-47-2)** J<sup>48</sup> window of the device. Under **Information**  $\rightarrow$  System you find the Host ID of your gateway.
- 5. Copy the Host ID and paste it into *Device/Host ID* field of the MY Softing Portal page.

#### **Register License**

Please enter your License Key and your Host ID. If you want to get notified in case of new releases, just check enable release info.

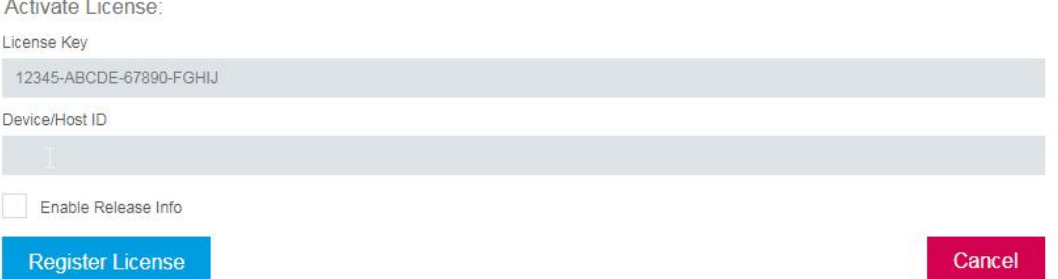

6. Click **[Register License]**.

A license file is generated.

- 7. Click **[Download]** to save the license file to your PC.
- 8. Switch to the user interface of the gateway.
- 9. Select **Settings** and click **Licensing** in the side bar navigation

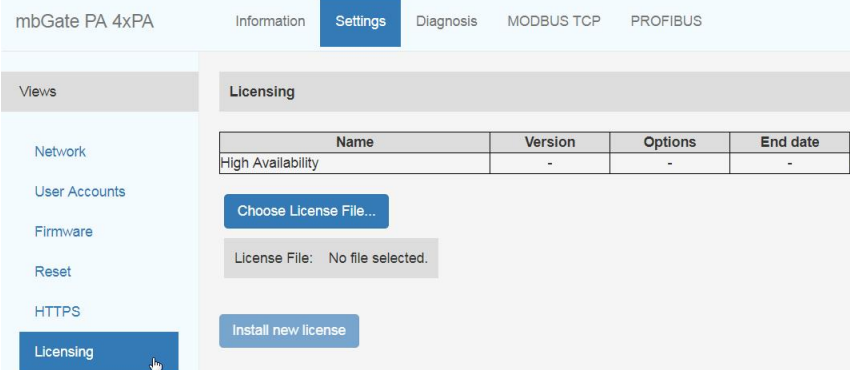

10. Click **[Choose License File...]** and select the license file you downloaded to your computer. The license file you selected is shown beneath.

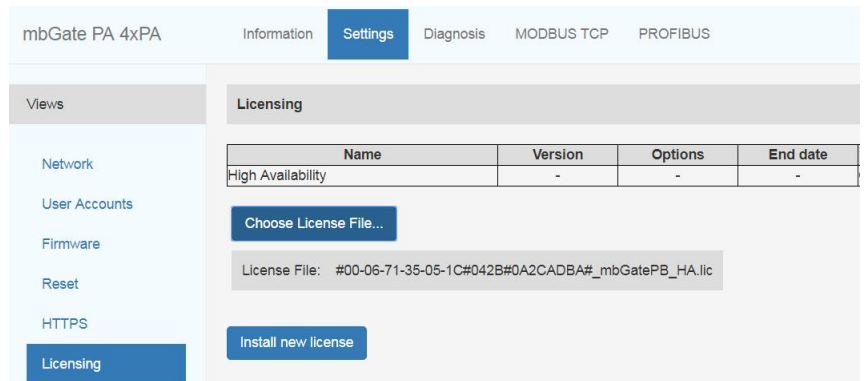

#### 11. Click **[Install new licence]**.

The status column will prompt you to restart your gateway.

12. Click **[Restart Device]** in top menu bar left to the Logout option.

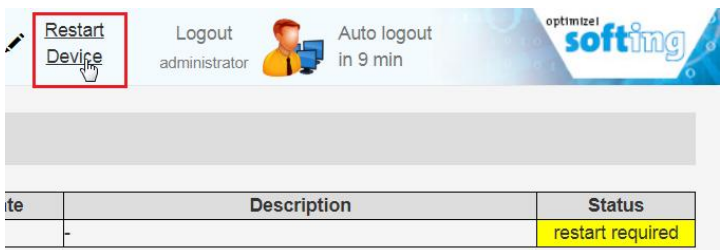

- 13. Click **[OK]** in the pop-up message window.
- 14. The restart of the device will take a few seconds. The user interface is reloaded automatically and you are redirected to the login page.

When you return to **Settings**  $\rightarrow$  **Licensing** the status column indicates that the license has been successfully installed and the new licensed feature (here High Availability) appears in the sidebar menu.

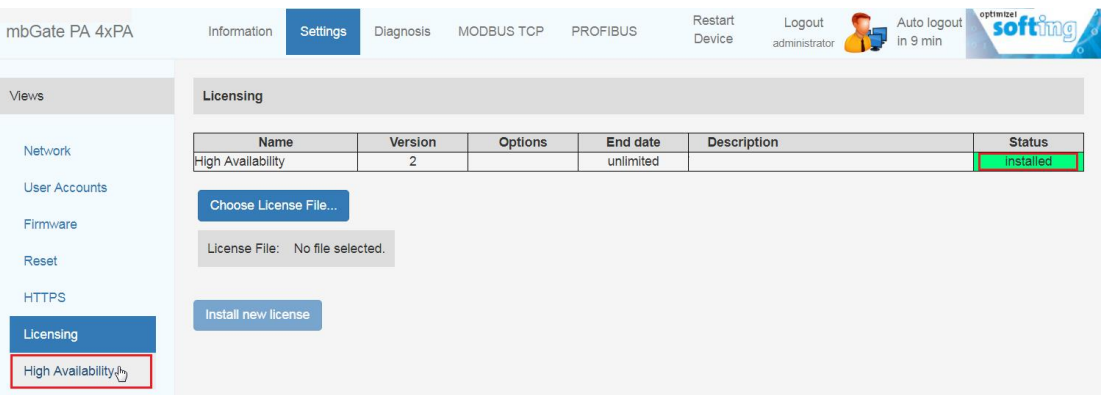

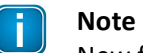

New features (here High Availability) are shown in the sidebar menu.

## <span id="page-25-0"></span>**4.6 Configuring high availability**

**Note**

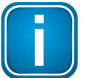

You will need to install a license to use the high availability feature. See Chapter [Installing](#page-23-0) a [license](#page-23-0)<sup>LJ24</sup> for details.

After you have installed the high availability license files you will need to assign a gateway tag and activate the redundancy mode.

- 1. Tick the checkbox **Activate**.
- 2. Enter the gateway tag.

The minimum length is 1 character. The maximum length is 32 characters. The following characters are allowed: a-z A-Z - .

- 3. Click **[Apply]**.
- 4. Restart your mbGate.

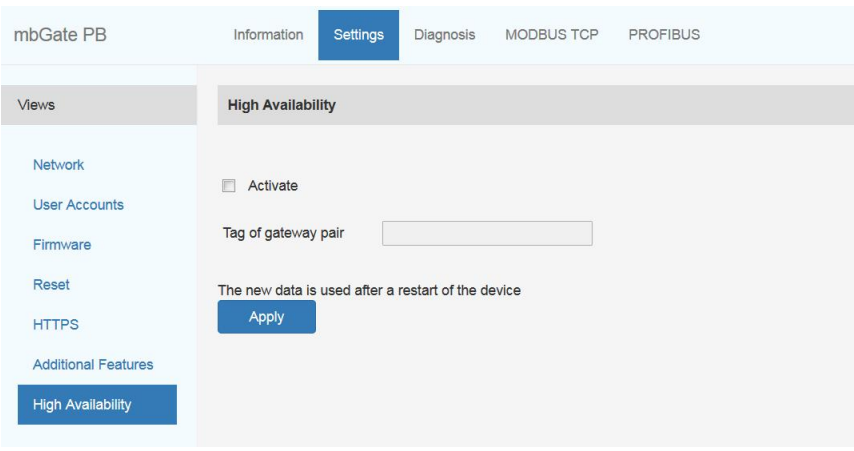

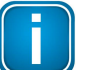

## **Note**

Repeat the steps above with the redundant device.

## <span id="page-26-0"></span>**4.7 Configuring MODBUS**

- 1. Select **MODBUS TCP Settings**.
- 2. Enter a dedicated IP address and subnet mask or tick the checkbox **Obtain IP settings from DHCP server**.
- 3. Click **[Apply]**.
- 4. Click **[Restart Device]** in top menu bar left to the Logout option.

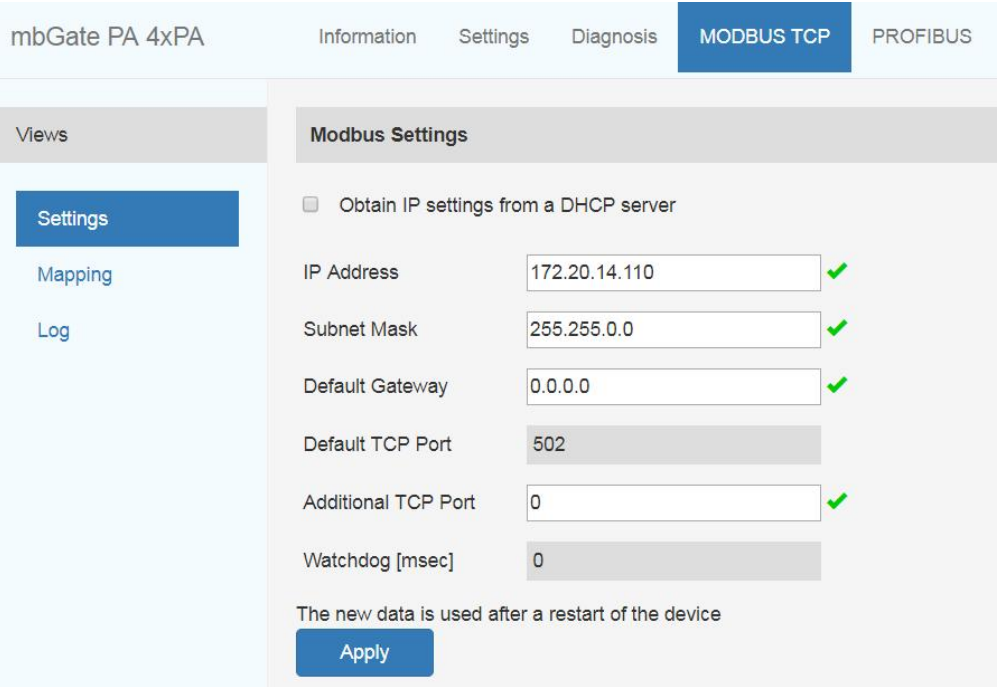

## <span id="page-26-1"></span>**4.8 Configuring PROFIBUS**

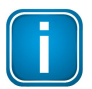

#### **Note**

As all three gateways have the same PROFIBUS master interface, the configuration instructions for mbGate PA also apply to mbGate PB and mbGate DP.

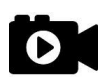

## **Video**

Watch the video PROFIBUS [configuration](https://industrial.softing.com/en/products/gateways/gateways-for-multi-protocol-process-control/modbus-to-profibus-pa-gateway.html) to find out how to configure the PROFIBUS master interface of your gateway.

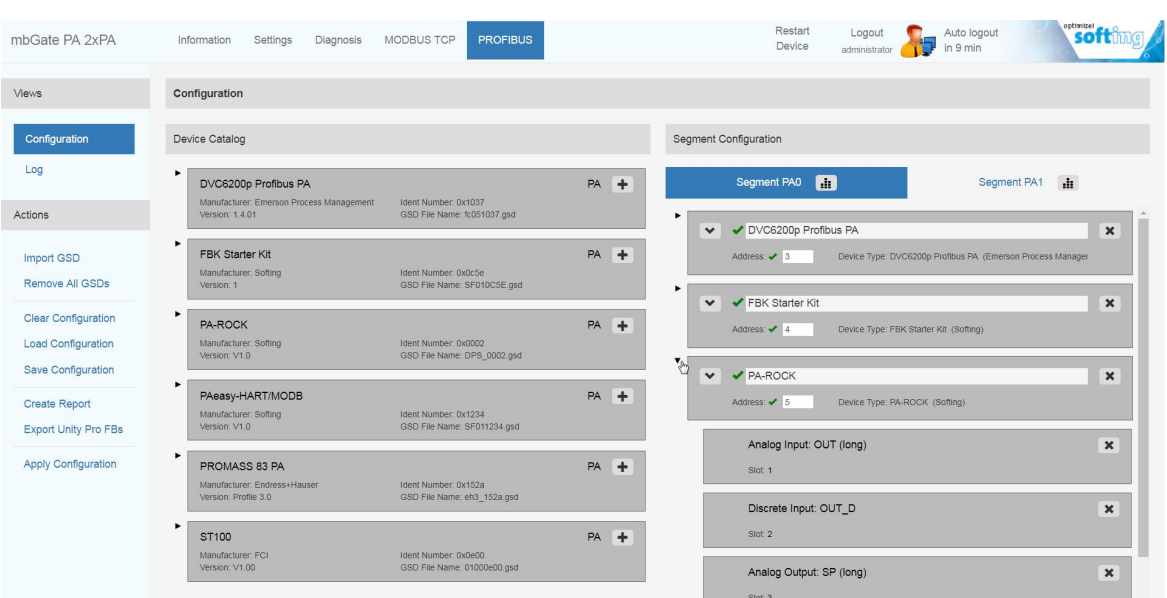

## <span id="page-28-0"></span>**5 Connection to a controller**

The following chapter describes how to establish a Modbus connection using the engineering systems Schneider Unity Pro and Siemens TIA Portal.

## <span id="page-28-1"></span>**5.1 Modbus Mapping**

The Modbus Gateway maps the statuses of the PROFIBUS masters and the PROFIBUS slaves to a number of Modbus registers. In addition, the gateway offers a register-based command interface for acyclic reading and writing of PROFIBUS device parameters.

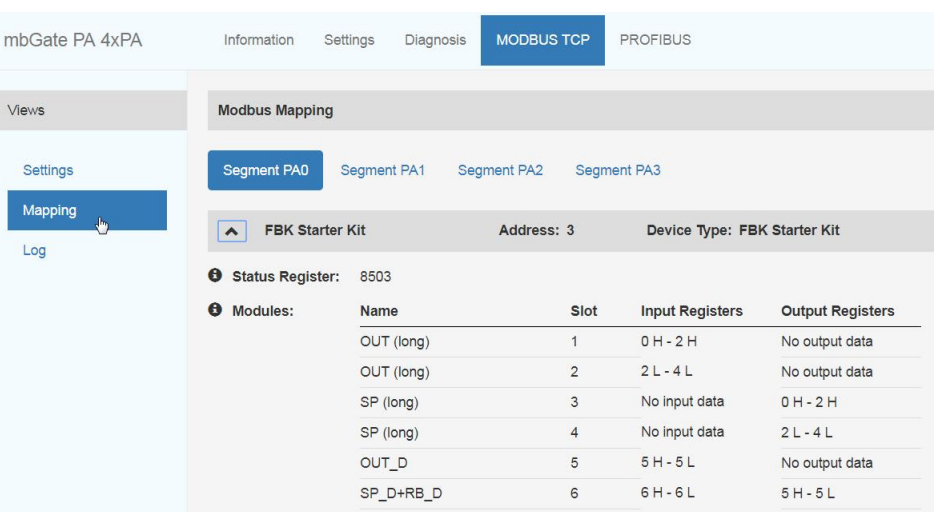

#### Select **MODBUS**  $TCP \rightarrow Mapping$ .

#### <span id="page-28-2"></span>**5.1.1 Master status**

The operation mode of the PROFIBUS master can be read and changed in the low bytes of Modbus registers 8500, 8628, 8756 and 8884.The following diagram shows the Modbus registers used for the segments of different Modbus Gateway .

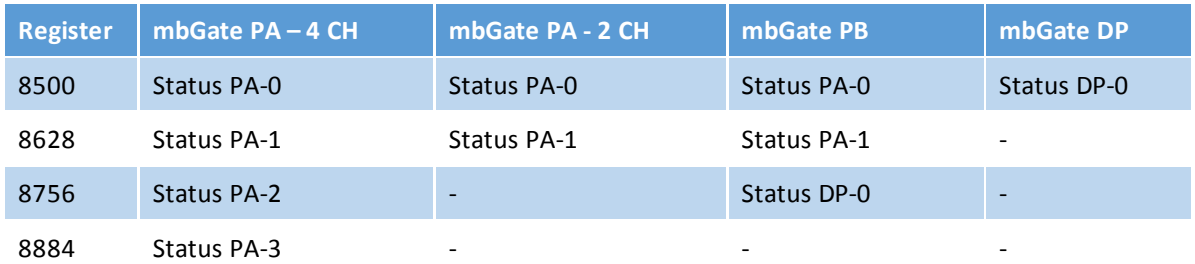

When a PROFIBUS master is started it takes on the operation mode **Stop**. In this mode, PROFIBUS input data is read but no output data is written to the PROFIBUS slaves. If you want the PROFIBUS master to write output data to the PROFIBUS slaves, you must set the master to operation mode **Run** by writing value 3 to the corresponding Modbus holding register.

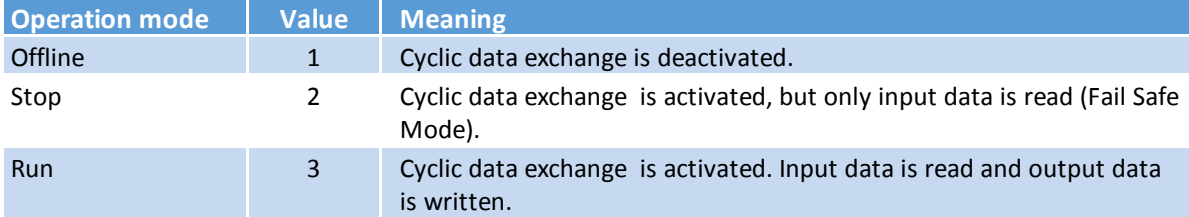

The following diagram shows the operation modes and corresponding values.

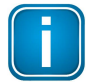

#### **Note**

The PROFIBUS master cannot be set to Offline mode by writing into the status register.

#### <span id="page-29-0"></span>**5.1.2 Device information**

The Modbus Gateway provides the status and the Ident number of the connected PROFIBUS devices.

The device status is provided per segment in a Modbus register for every device station address between 1 and 126. Station address 0 is assigned to the master. The register number of a specific station address is the sum of the base register number of the respective segment and the station address. The base [register](#page-28-2) [numbers](#page-28-2)<sup>L129</sup> for the segments are 8500 (segment 0), 8628 (segment 1), 8756 (segment 2) and 8884 (segment 3). The register number for a device on station address 2 in the first segment is therefore 8502. The register number can also be found in the configuration report (see **Status Register** in image below). For details on how to generate a [configuration](#page-62-0) report, see the video **PROFIBUS** configuration<sup>[J63</sup>.

The high byte of the status register is the so called Life Sign. The value increases by 1 every time input data is read successfully from the device.

The Ident number of the devices is provided per segment in a Modbus register for every device station address between 1 and 126. Station address 0 is assigned to the master. The register number of a specific station address is the sum of the base register number of a segment and the station address. The base register numbers for the segments are 9012, 9140, 9268 and 9396. The register number for a device on station address 2 in the first segment is therefore 9014.

#### **Device FBK Starter Kit**

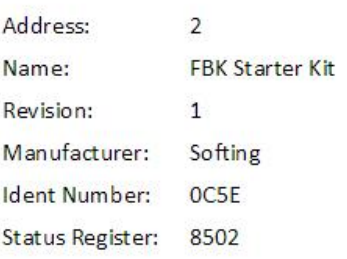

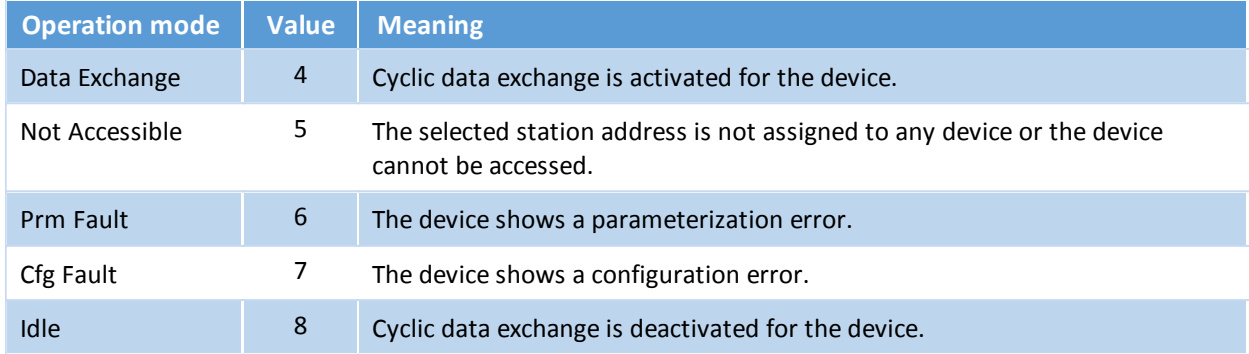

The low byte of the status register represents the operation mode of the device. The following table shows the available operation modes with corresponding values and meaning:

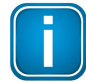

#### **Note**

The device status registers can be read both as input registers and holding registers while the Ident number registers can be read only as input registers.

#### <span id="page-31-0"></span>**5.1.3 Process data**

The Modbus registers representing the process data of the PROFIBUS devices start with register number 0 for both input data and output data. While the input data is mapped to input registers the output data is mapped to holding registers. Input data and output data of a device are mapped contiguously to the Modbus registers. In other words the process data of a module can start or end in the middle of a register.

The registers to which the process data is mapped are found in the configuration report, listing the table **Slots** for each configured device with the columns **Input Registers** and **Output Registers**. See also chapter PROFIBUS [configuration](#page-62-0)<sup>LI63</sup> and the related [video](https://industrial.softing.com/en/products/gateways/gateways-for-multi-protocol-process-control/modbus-to-profibus-pa-gateway.html) for details on how to create a report.

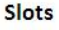

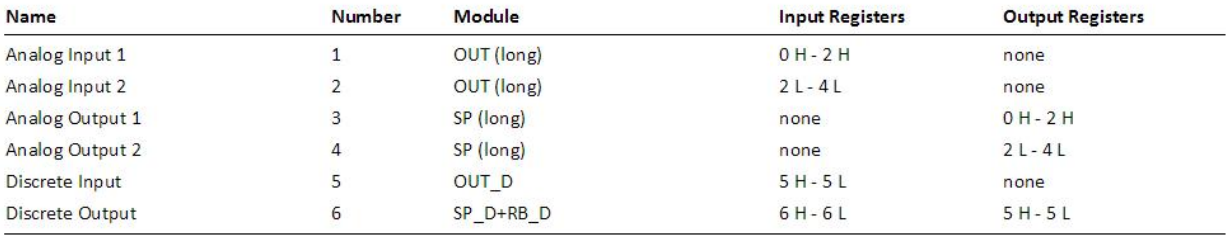

In the example above the 5 bytes process data of **Analog Input 1** are mapped to registers 0 and 1 plus the high byte (first byte) of register 2. The letter **H** behind the start register number 0 indicates that the process data starts in the high byte of register 0. Similarly, the letter **H** behind the end register number 2 indicates that the process data ends in the high byte of register 2. The low byte (second byte) of register 2 is therefore not used by process data of this module.

The 5 bytes process data of **Analog Input 2** are mapped to the low byte (second byte) of register 2 and the registers 3 and 4. The letter L behind the register number indicates that the process data starts or ends in the low bytes of the registers.

As a result of the contiguous mapping, register 2 includes both the last byte of the process data of the first module and the first byte of the process data of the second module.

The following diagram shows the mapping of the process data to the registers.

Input (Input Register)

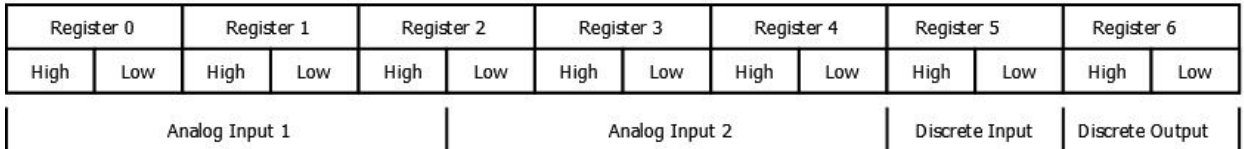

Output (Holding Register)

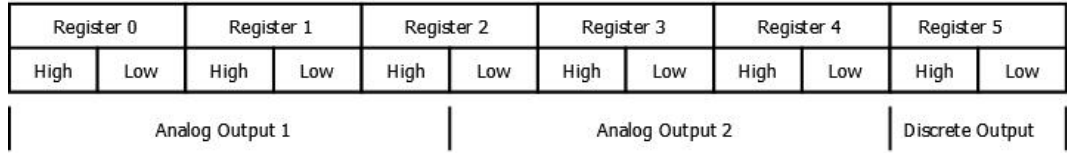

The process data of further devices start at the next register.

#### <span id="page-32-0"></span>**5.1.4 Acyclic communication**

The Modbus Gateway has a register-based communication interface for acyclic reading and writing of PROFIBUS device parameters. There are 128 registers reserved per segment. The first 5 registers are control registers which are used to process the command protocol. The remaining 123 registers are used as data registers. The base register numbers for the segments are 9012, 9140, 9268 and 9396.

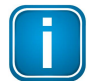

## **Note**

The registers of the command interface can only be addressed as holding registers.

#### **Acyclic reading**

The controller initiates acyclic PROFIBUS reading by writing a specific command to the control registers of the command interface (see table below). The command must be written by consistent multiple register access.

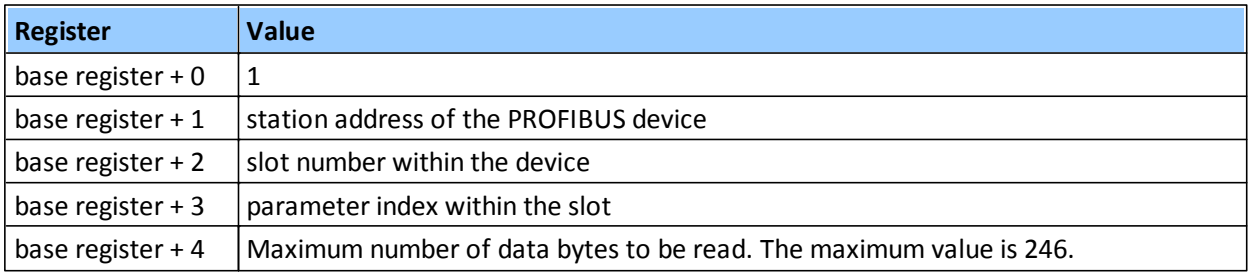

The gateway responds immediately to the writing access. Depending on whether the values in the control registers are valid writing access is granted or refused. If writing access is granted, the controller must read the control registers of the command interface by consistent multiple register access. The gateway will refuse reading access if the data which is to be read is not yet available. In this case the controller must repeat the reading access until access is granted. The following table shows which values are available in each register.

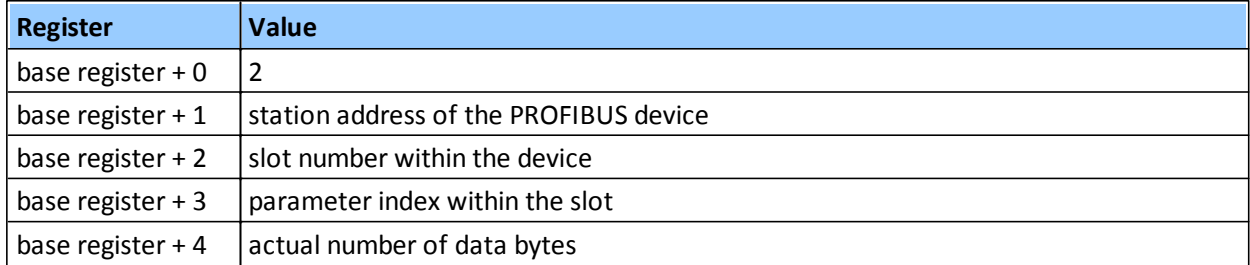

The controller must now read the device data from the data registers of the command interface by consistent multiple register access. The first data register which is read is always base register + 5. The last data register which is read depends on the length of the data the gateway provides in base register + 4 and results in base register  $+5+(data length/2)$ . The following table shows the arrangement of the data registers.

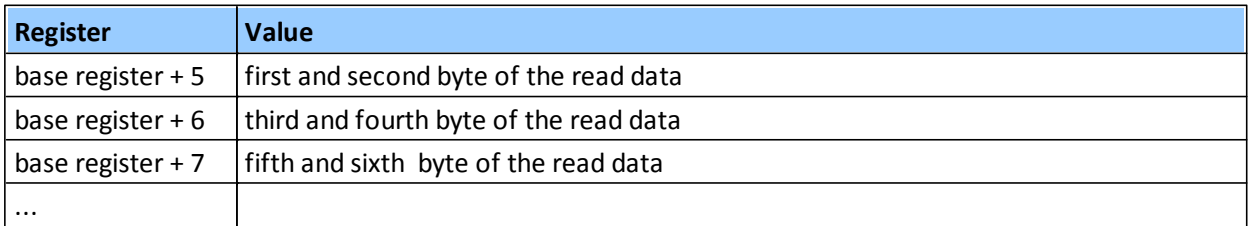

The first, third, fifth, ... byte is located in the high byte of a register. The second, fourth, sixth .....byte is located in the low byte of a register.

### **Acyclic writing**

The controller initiates acyclic PROFIBUS writing by writing a specific command to the control registers of the command interface and writing the data to the data registers. The last data register to be written depends on the length of the data and is calculated as base register + 5 + (data length / 2). It is important that command and the data are written by consistent multiple register access.

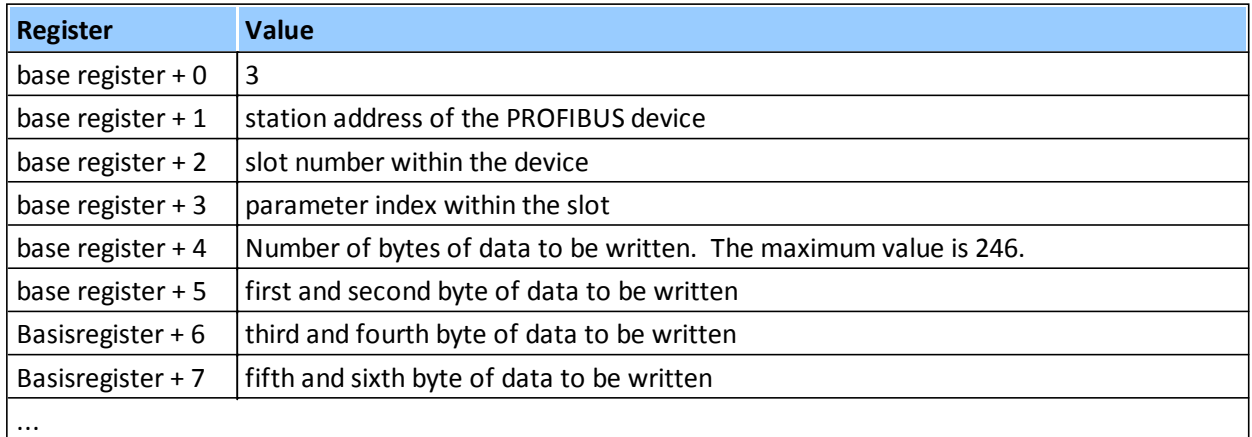

The first, third, fifth, ... byte must be in the high byte of the register while the second, fourth, sixth, ... byte must be in the low byte of the register.

The gateway responds immediately to the writing access. Depending on whether the values in the control registers are valid, writing access is granted or refused.

#### <span id="page-34-0"></span>**5.1.5 High availibility registers**

Using a primary gateway and a backup gateway as redundant pair increases the overall availability of a system. The redundant role of a gateway is controlled by the Modbus registers 9990 to 9993. By reading the error state in register 9993 and the status information in register 9991, a redundancy switching mechanism can be implemented in the PLC. For this purpose, the target state of one of the gateways is reset by writing to register 9990. The other gateway then automatically enters into the complementary status. This is true with one exception: If the redundancy link is interrupted, the status of both devices must be set accordingly.

This chapter describes which registers are available specifically for redundancy (high availability), how to read the redundancy state and how to read the error state. If an error occurs, the program running on the PLC can decide to switch to primary, backup or fail-safe mode.

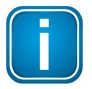

#### **Note**

The gateways do not automatically switch to redundancy mode when an error condition occurs. By writing to register 9990, one gateway is set to a certain node state (PRIMARY STOP, PRIMARY RUN, BACKUP), while the other gateway enters into the corresponding complementary state when the redundancy link is up.

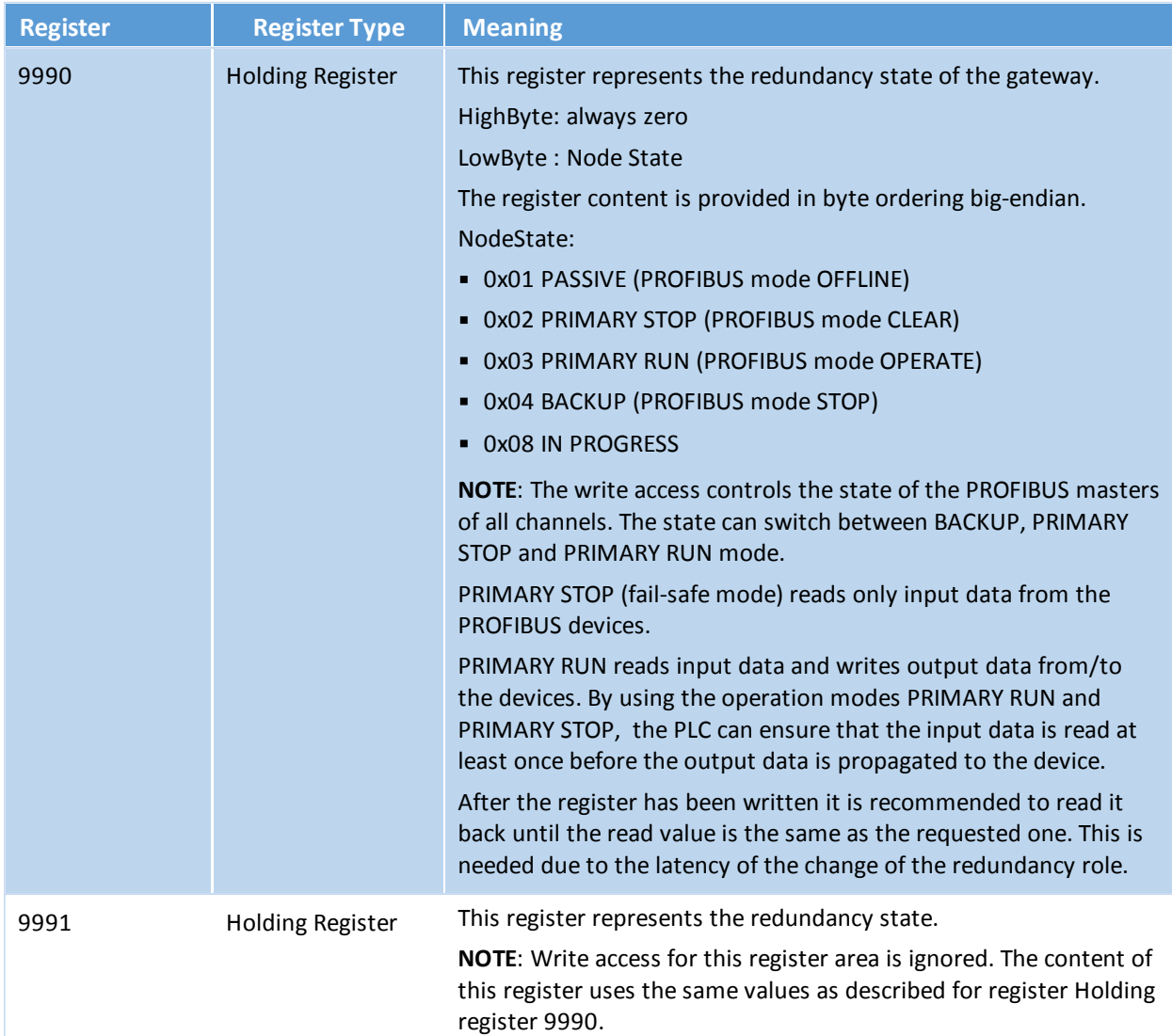

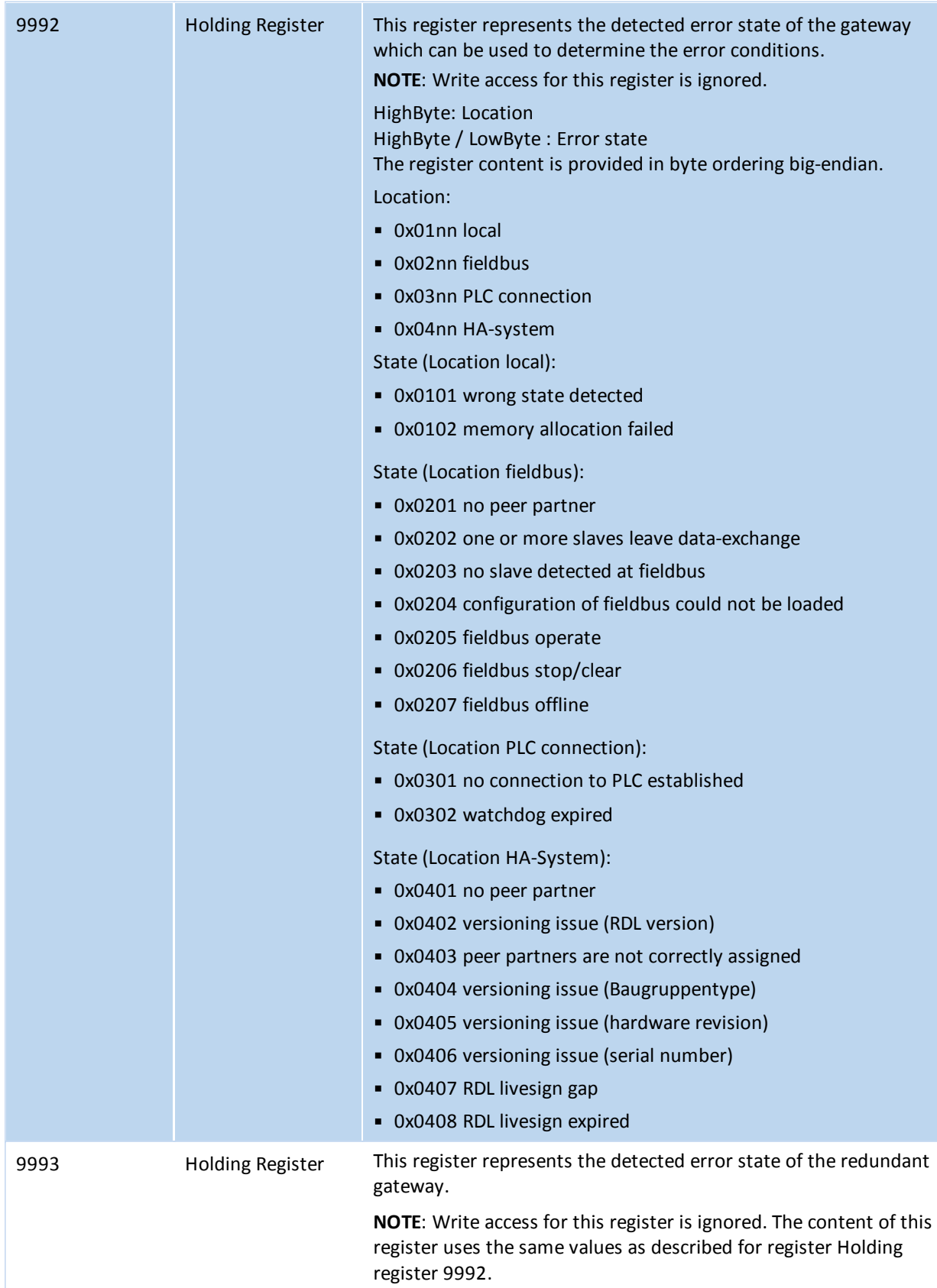

#### <span id="page-36-0"></span>**5.1.6 Connection monitoring**

The Modbus register 9998 can be used to monitor the connection between the PLC and the gateway. The value written to the register represents a timeout in milliseconds. Writing a value above 0 to the register means that the connection status is monitored with the set millisecond time frame. If the gateway notices that the register is not read or rewritten within the time frame defined by the value the error state "watchdog expired" is set in the gateway.

In redundant systems the error state is also set in the redundant gateway (see high [availability](#page-34-0) registers<sup>[J35</sup>).

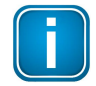

**Note**

Once the watchdog is activated it can not be deactivated by writing value 0.

In non-redundant systems with only one gateway, setting a watchdog timer entails that the PROFIBUS master is set to STOP mode when the watchdog expires. The STOP mode corresponds to a fail-safe mode.

In redundant systems running with two gateways the PROFIBUS master of the different segments is not automatically set to operation mode STOP. Instead, the error state must first be detected by the redundant gateway. The PLC must track this register and must take appropriate action when the error state "watchdog expired" is detected .

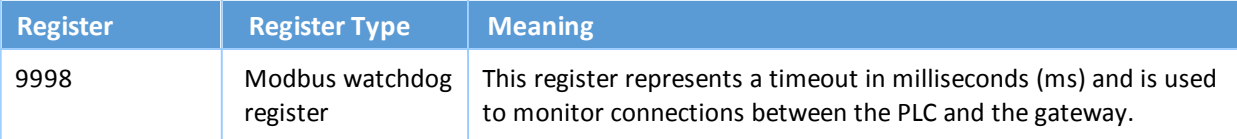

## <span id="page-36-1"></span>**5.2 Implementing Modbus with Unity Pro**

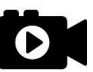

## **Video**

Watch the video Modbus [configuration](https://industrial.softing.com/de/produkte/gateways/gateways-fuer-die-protokolluebergreifende-prozess-steuerung/modbus-zu-profibus-pa-gateway.html#c20254) with Unity Pro for details on how to configure the Modbus Gateway in Unity Pro to access the process data of the PROFIBUS devices via Modbus.

## <span id="page-36-2"></span>**5.3 Implementing Modbus with TIA Portal**

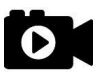

#### **Video**

Watch the video Modbus [configuration](https://industrial.softing.com/de/produkte/gateways/gateways-fuer-die-protokolluebergreifende-prozess-steuerung/modbus-zu-profibus-pa-gateway.html#c20254) with TIA Portal for details on how to address the Modbus Gateway in TIA Portal to the process data of the PROFIBUS devices via Modbus.

## <span id="page-37-0"></span>**6 Asset Management**

## <span id="page-37-1"></span>**6.1 Setting device parameters with PACTware**

#### <span id="page-37-2"></span>**6.1.1 Prerequisites**

- The default IP address of the built-in web server has been changed to an address on your network or the IP address of your PC has been changed to an IP address corresponding to the network address of your gateway (e.g. 192.168.0.1). See Chapter Setting the IP [address](#page-21-0) of the PC<sup>LJ22</sup>.
- PACTware 4.1 or any other FDT frame application is installed.
- PROFIdtm is installed.
- Users of Windows 7 who have disabled the automatic update service must check if Microsoft hotfix KB3033929 is installed.

Open a command line, click **[Start]**, type **cmd** and in the command window that opens, type **wmic qfe| find "3033929"**.

The answer contains information about the time, date and Internet address of the installation.

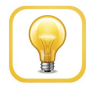

#### **Hint**

If you have downloaded PACTware from the product website, the Softing PROFIdtm is included but must be installed separately.

#### <span id="page-37-3"></span>**6.1.2 Configuring the PROFIBUS driver**

- 1. Click the Windows **Start button** to open the start menu.
- 2. Select **Softing PROFIBUS Drivers and API Runtime System Driver Configuration** to configure the PROFIBUS driver.

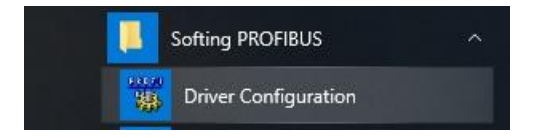

- 3. Allow Windows User Account Control (UAC) to modify settings. The **PROFIBUS Control Panel** is opened.
- 4. Double-click **pnGate PB / mbGate PB**. The PROFIBUS access window **Select Node Name** is opened.
- 5. Enter a symbolic node name (default value is Node0).
- 6. Click **[Continue]**. The window **Select Addresses for pnGate PB / mbGate PB** is opened.
- 7. Enter the IP address for Modbus Gateway (**192.168.0.10** in our example).
- 8. Select a bus segment.

#### 9. Click **[Continue]**.

The window **Select Timeouts for pnGate PB / mbGate PB** is opened.

- 10. Set timeouts for Modbus Gateway (Timeout for Connect and Max Idle Time). In most cases default settings can be used.
- 11. Click **[Apply]**

The configuration wizard is closed. In the **Control Panel** the node name is shown on the left side underneath **pnGate PA / mbGate PA**. The question mark on a yellow background means that the connection to the Modbus Gateway has not yet been tested.

12. Click **[Apply]** in the **PROFIBUS Control Panel** to save all settings and confirm with **[Yes]**. The PROFIBUS Control Panel tests the connection to the Modbus Gateway. After a short while, the yellow question mark is replaced by a green check mark. If a red cross appears instead, check the network cables and the IP settings of your PC and the mbGate PA/mbGate PB/mbGate DP. Ensure that the PC and the Modbus Gateway are on the same IP subnet.

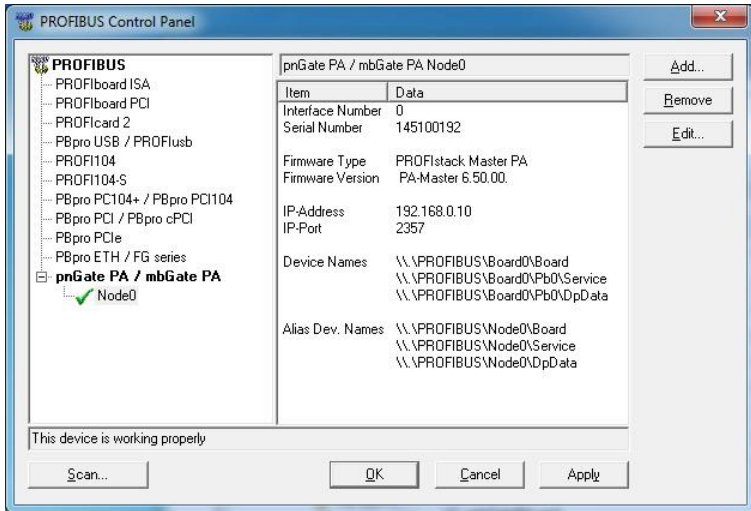

13. Click **[OK]** to close the **PROFIBUS Control Panel**.

#### <span id="page-39-0"></span>**6.1.3 Creating a project in PACTware**

- 1. Start PACTware.
- 2. Create a new Project and save the project.
- 3. Right-click **Host PC Add Device** in the device tag column of the project view.

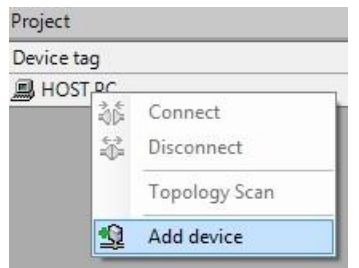

A new window appears with the available devices.

4. Select **PROFIdtmDPV1** from the list and confirm with **[OK]**. The device is displayed in the project view.

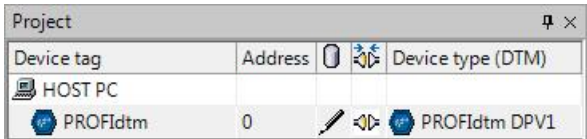

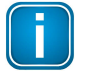

**Note**

Before starting a topology scan make sure the corresponding Device DTM is installed.

5. Right-click **PROFIdtm** and select **Topology Scan**.

the control of the control of the control of the control of the control of

6. Click the arrow in the scan window to start the topology scan.

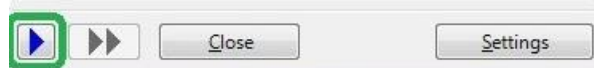

PROFIdtm and the PA device are displayed in the project view.

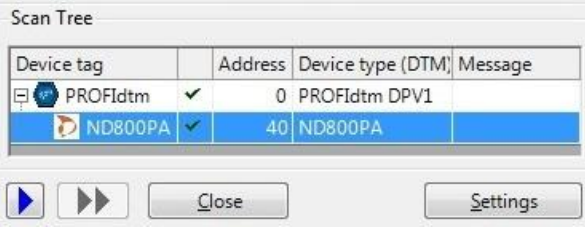

7. Close the scan window. The device is now included in the project view.

## <span id="page-40-0"></span>**6.2 Setting device parameters with SIMATIC PDM**

#### <span id="page-40-1"></span>**6.2.1 Prerequisites**

- Users of Windows 7 who have disabled the automatic update service must check if Microsoft hotfix KB3033929 is installed. Open a command line, click **[Start]**, type **cmd** and in the command window that opens, type **wmic qfe| find "3033929"**. The answer contains information about the time, date and Internet address of the installation.
- EDD files and libraries of the PA devices must be imported in the PDM Device Integration Manager. If not available, download them from the Siemens support website and import them in the DIM.
- The PDM libraries of the Softing PROFIBUS must have been downloaded from the [mbGate](https://industrial.softing.com/en/products/gateways/gateways-for-multi-protocol-process-control.html) product [website](https://industrial.softing.com/en/products/gateways/gateways-for-multi-protocol-process-control.html) and must be installed.

#### <span id="page-40-2"></span>**6.2.2 Configuring the PROFIBUS driver**

See Section [Configuring](#page-37-3) the PROFIBUS driver<sup>LJ38</sup> in the Chapter above.

#### <span id="page-40-3"></span>**6.2.3 Connecting the SIMATIC Manager**

Connecting the SIMATIC Manager with the mbGate PB device:

- 1. Start the SIMATIC Manager from the Windows start menu to create a new project: Start  $\rightarrow$  All **Programs Siemens Automation SIMATIC SIMATIC Manager**.
- 2. Click **Options Select PG/PC Interface**. A new window with a dropdown menu is opened.
- 3. Select from the dropdown menu **Interface Parameter Assignment used Softing PROFIBUS Interface PROFIBUS.1**.
- 4. Set the timeout value to 60s and confirm with **[OK]**.
- 5. Click the **[Properties...]** button. A new window is opened.
- 6. Check the board number to ensure that it corresponds to the number in the node name. (See Step 6 in Section [Configuring](#page-37-3) the PROFIBUS driver U<sup>38</sup>)
- 7. Close both windows with **[OK]**. You will return to the main window (Component View).

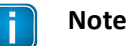

A logical connection has been established between the mbGate PB and the SIMATIC Manager.

8. Go to **View Process Device Network View**.

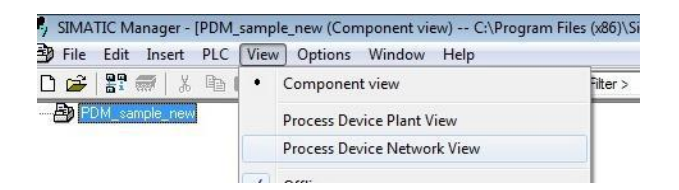

9. Right-click on the configuration symbol in the Process Device Network View and select **Insert New Object networks**.

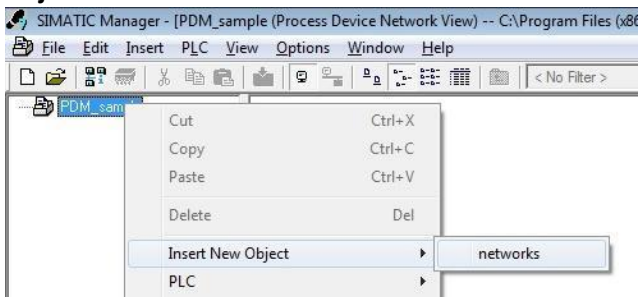

10. Right-click on the network symbol and select **Insert New Object Communication network**.

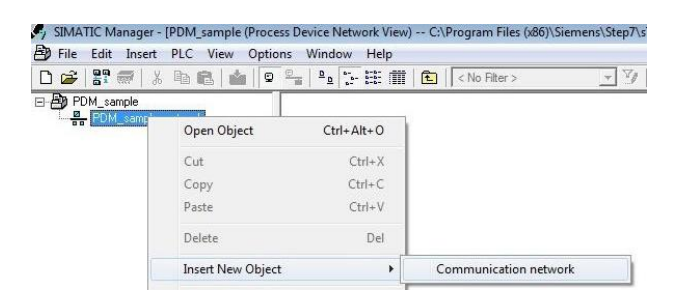

11. Click the **[Assign Device Type...]** button.

The Assign Device Type window is opened.

12. Select **PROFIBUS DP network**.

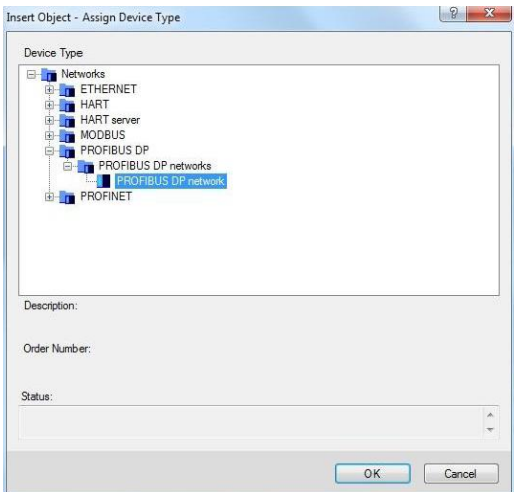

13. Click **[OK]** .

You are back in the Process Device Network View.

14. Right-click in the left column **PROFIBUS DP network SIMATIC PDM Start LifeList**.

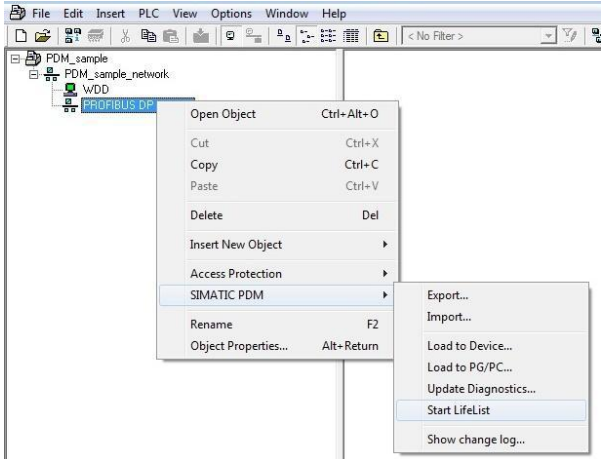

15. Click the **Start Scan** icon  $(\triangleright)$  in the top left corner under the menu bar.

This will run a network scan to verify that the PA device can be reached.

The icon  $(\blacksquare)$  indicates that a device can be reached to read and write process parameters.

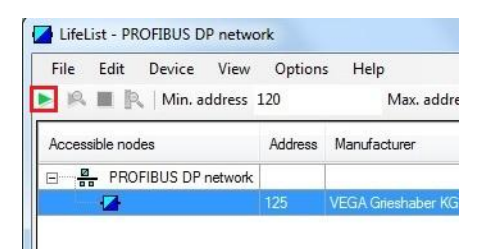

- 16. Close the window in the top right corner  $( x \ )$
- 17. Right-click in the PROFIBUS DP network view and select **Insert New Object Object**.

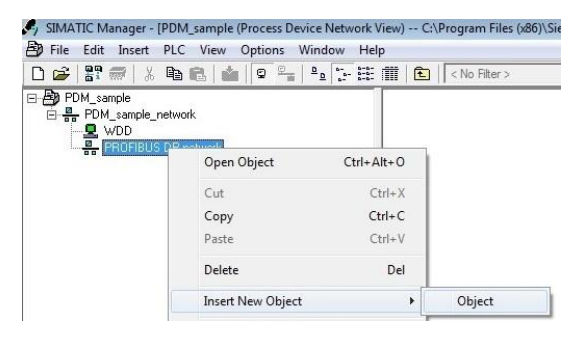

18. Click the **[Assign Device Type...]** button. A new window opens.

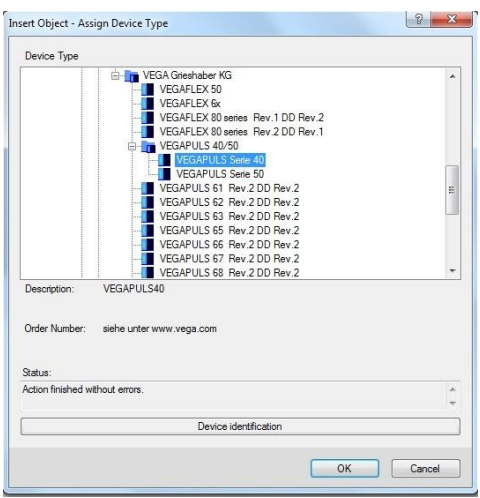

- 19. Select the device you want to access from the device type list and click **[OK]**.
- 20. Enter the PROFIBUS address.
- 21. Click **[OK]** to confirm. The window is closed.
- 22. Right-click in the Process Device Network View on the device you have just selected and select **Object.** This opens the SIMATIC PDM view which shows the parameter values of the selected device.
- 23. Click the Measured Value Display icon  $(\bullet)$  underneath the menu bar to import the parameter values of the PA device to the Process Device Manger.

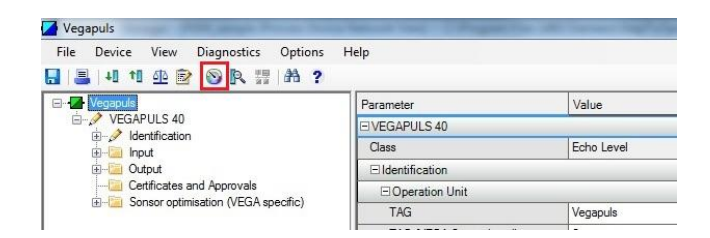

## <span id="page-44-0"></span>**7 LED status indicators**

The front side of the device shows eight LEDs:

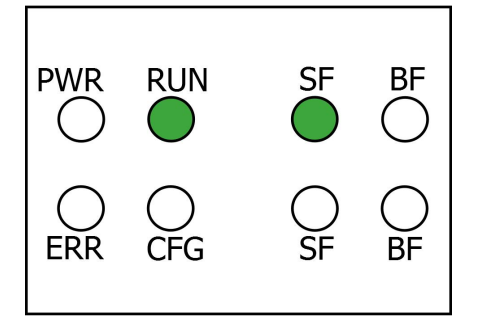

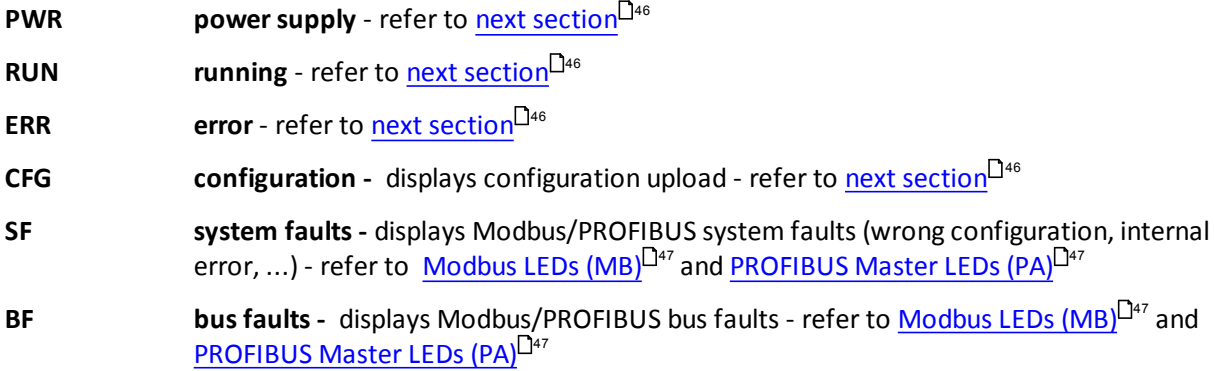

The LEDs may be on permanently or flash in different colors and frequencies. We use the following symbols:

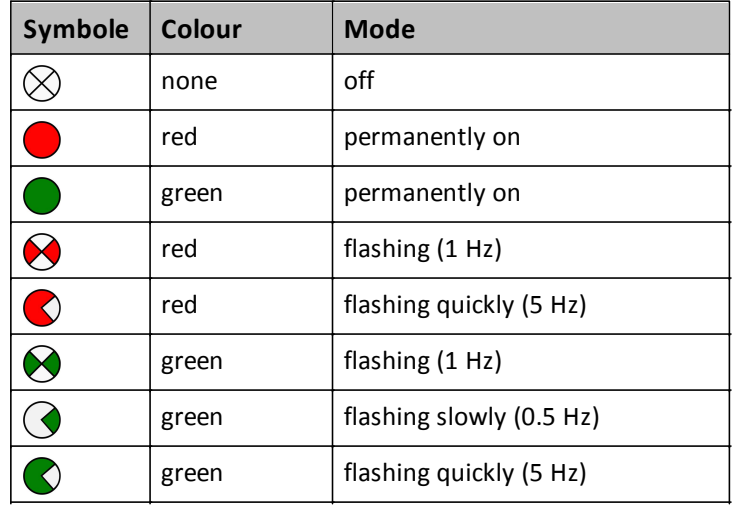

## <span id="page-45-0"></span>**7.1 Status LEDs (PWR, RUN, ERR and CFG)**

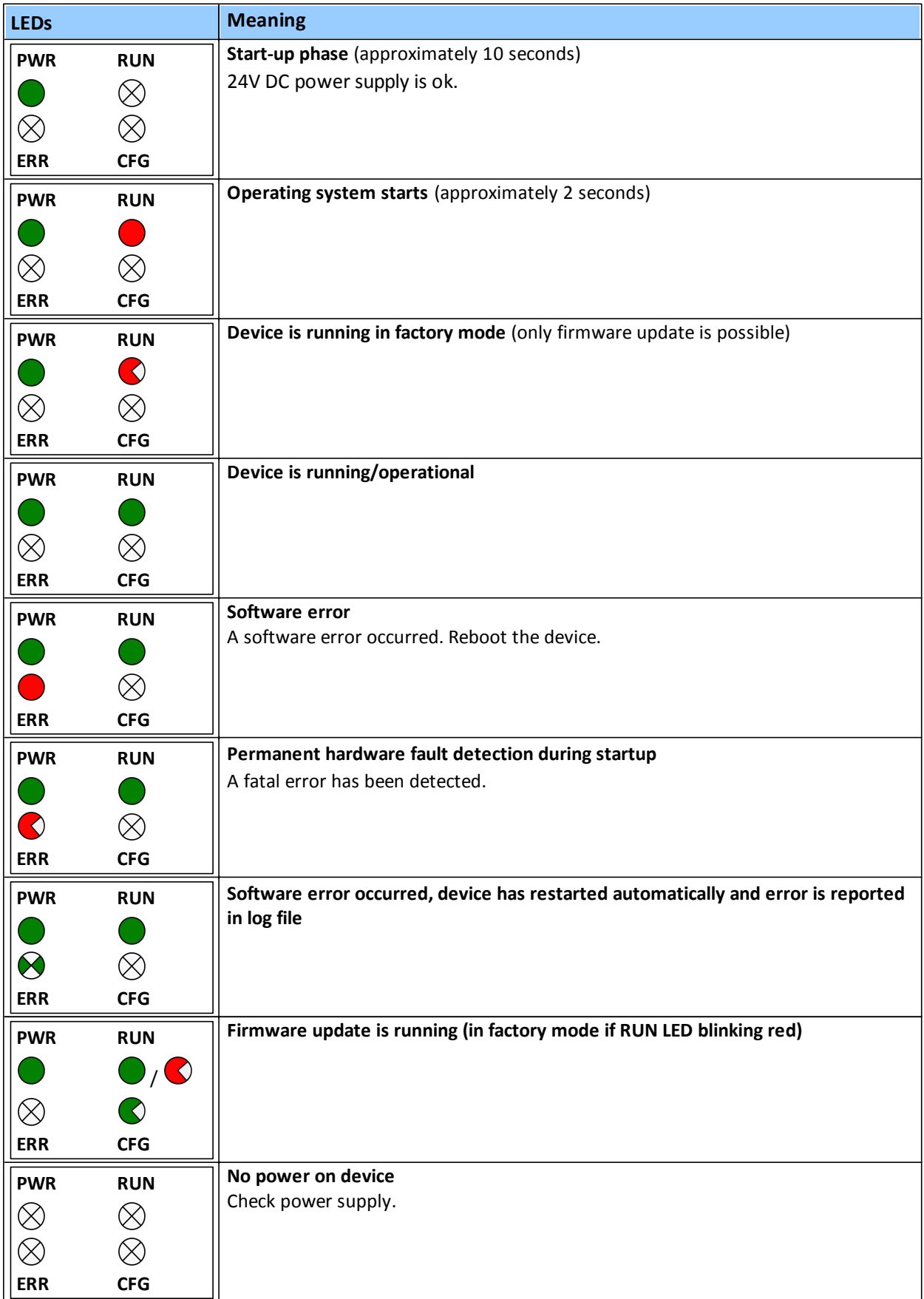

## <span id="page-46-0"></span>**7.2 High Availability LEDs**

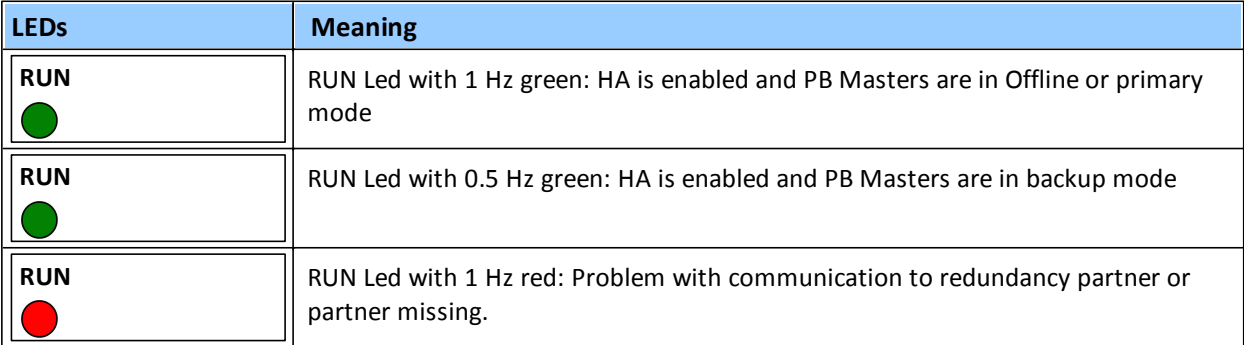

## <span id="page-46-1"></span>**7.3 Modbus LEDs (MB)**

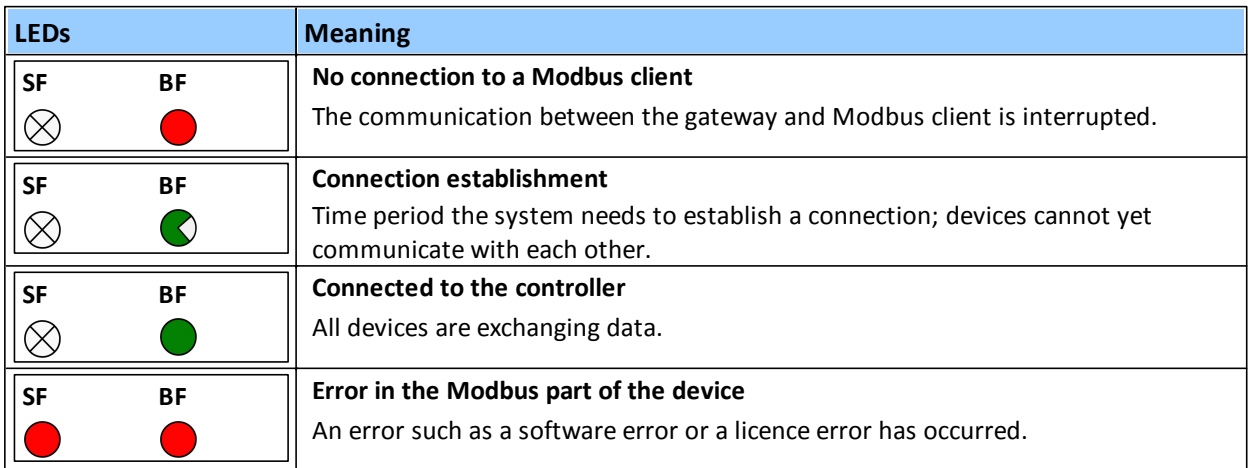

## <span id="page-46-2"></span>**7.4 PROFIBUS Master LEDs**

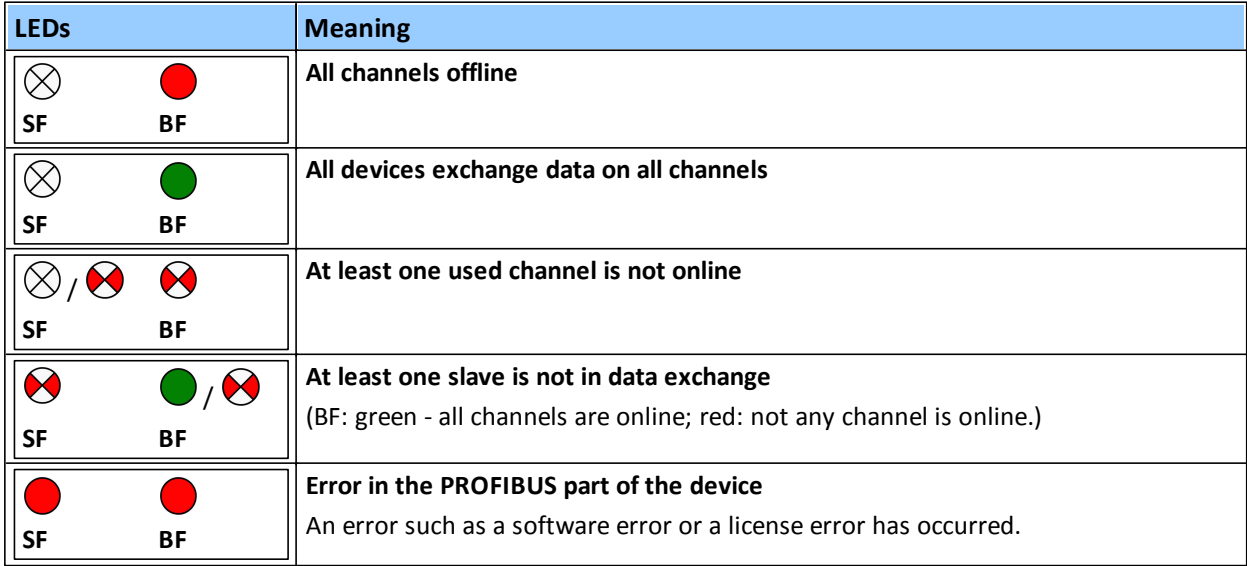

## <span id="page-47-0"></span>**8 Using the web interface**

## <span id="page-47-1"></span>**8.1 General functions**

All interface windows display the following three functions:

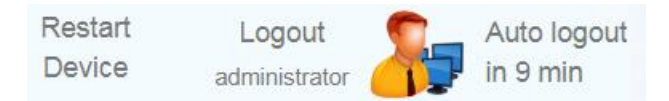

## **Restart Device**

Select this function to restart the gateway remotely as instructed in this user guide or whenever required in ongoing operation.

## **Logout**

Select this function to log out as an active user.

#### **Auto logout**

This function automatically logs out the current user from the gateway if the interface is inactive for a certain amount of time (as indicated in minutes).

## <span id="page-47-2"></span>**8.2 Information**

The **Information** window shows detailed product-related information in the menus **System**, **License** and **About**, including the type of gateway hardware, version, bootloader and firmware of your gateway.

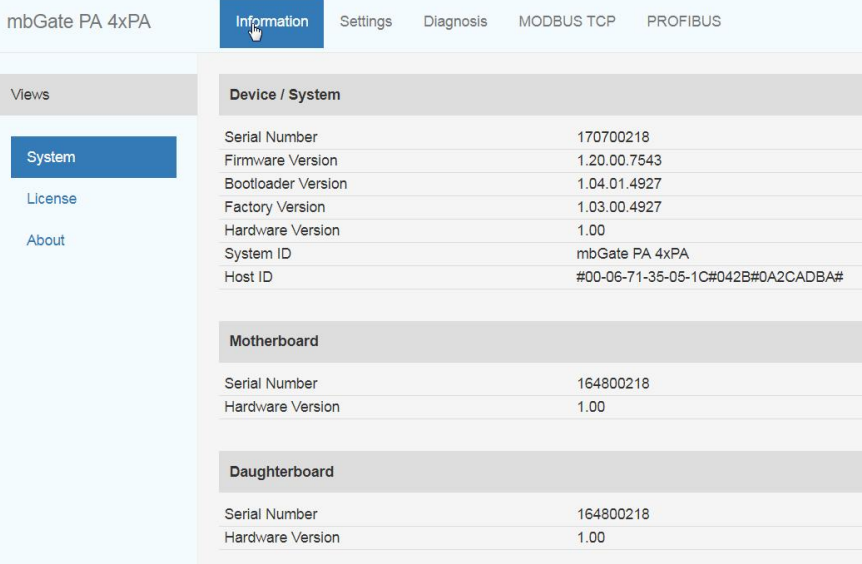

#### <span id="page-48-0"></span>**8.2.1 System**

Select **Information**  $\rightarrow$  System to view the hardware and software details of your device.

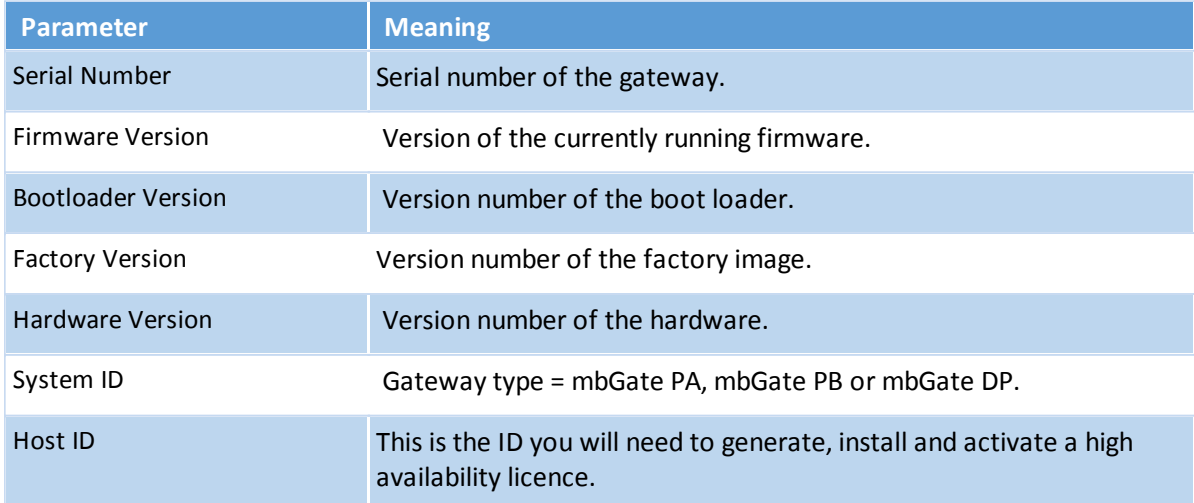

## <span id="page-48-1"></span>**8.2.2 License**

Select **Information** → License to view the licenses used by the gateway firmware under an open [source](http://opensource.softing.com/IA/mbGatePA/index.html) [license.](http://opensource.softing.com/IA/mbGatePA/index.html)

#### <span id="page-48-2"></span>**8.2.3 About**

Select **Information**  $\rightarrow$  About to show information about Softing and other useful information.

## <span id="page-49-0"></span>**8.3 Settings**

## <span id="page-49-1"></span>**8.3.1 Network**

Select Settings → Network to view and change the TCP/IP settings.

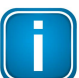

## **Note**

You need to be logged in as [administrator](#page-50-0) or configurator<sup>U51</sup>.

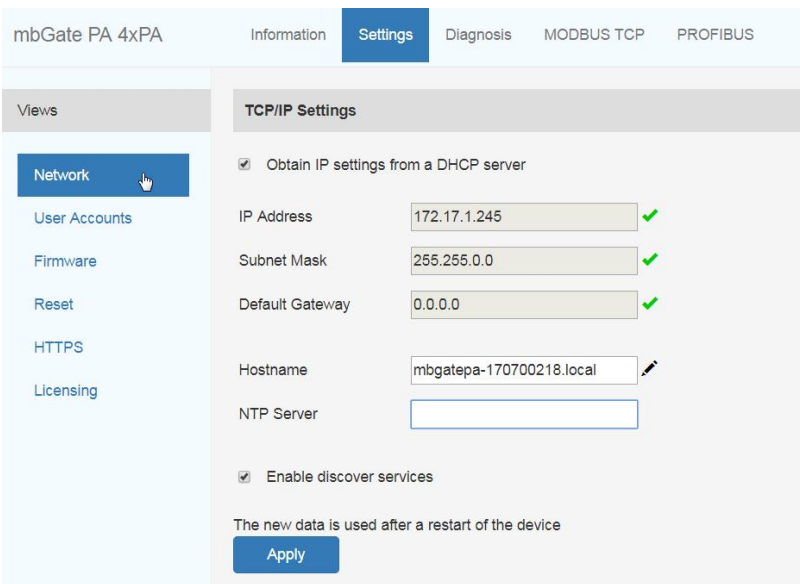

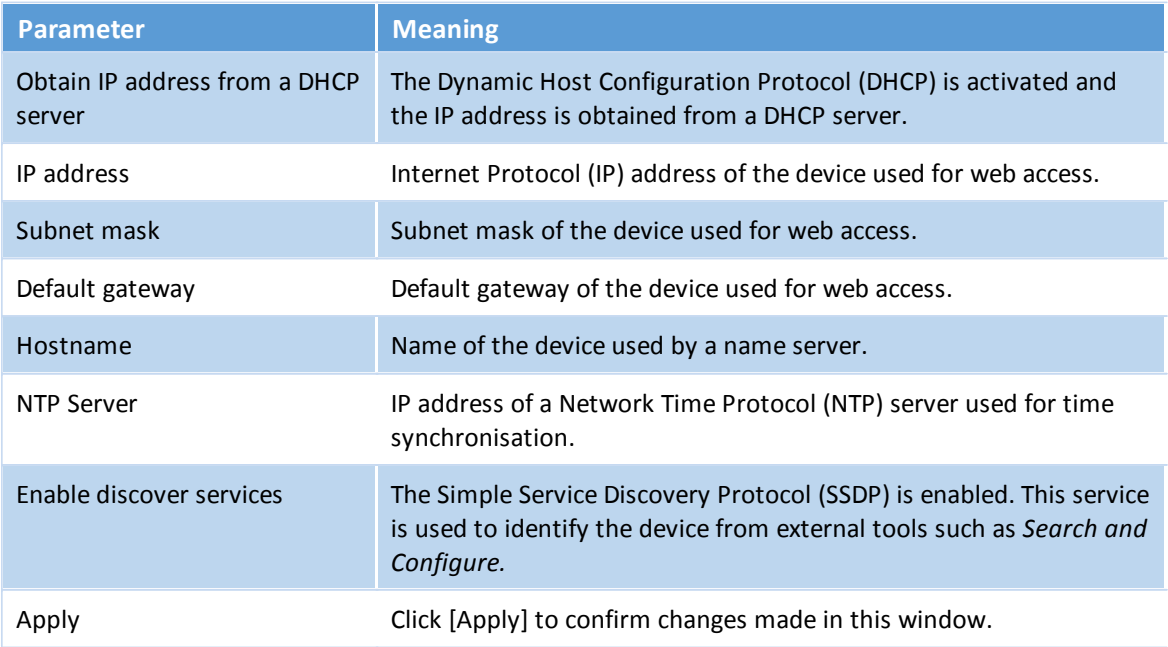

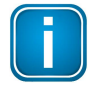

#### **Note**

If you change the settings you must restart the gateway.

#### <span id="page-50-0"></span>**8.3.2 User accounts**

In this section you will learn how to change accounts and passwords.

1. Select **Settings User Accounts**.

As administrator you can change and confirm the passwords for different roles. See details below.

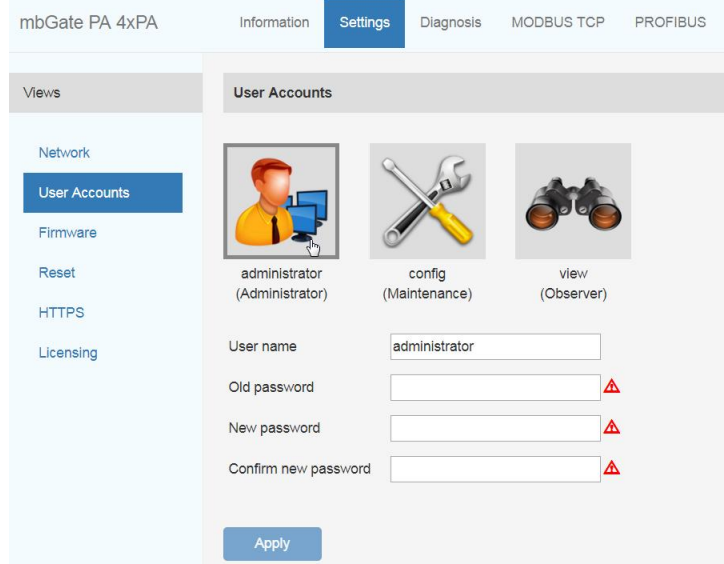

- 2. Click one of the icons (administrator, config or view) and enter the **Old Password** and the **New Password** in the corresponding fields.
- 3. Retype the password in the **Confirm new password** field and click **[Apply]** to save the modified password.

Access to your Modbus Gateway configuration tool is managed by user roles where each role has certain permissions. The following user roles are available:

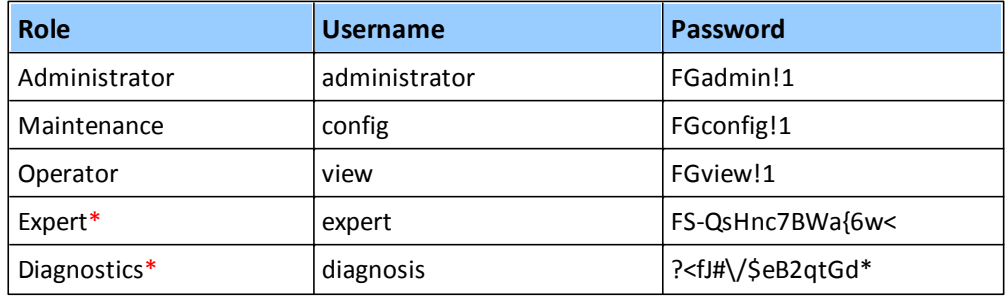

\* Backdoor accounts for Softing Support access. Currently supporting same features as administrator account.

The following table shows the permissions/actions of each user role:

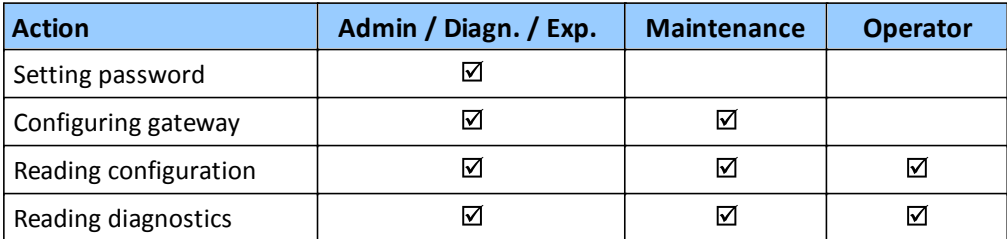

#### <span id="page-51-0"></span>**8.3.3 Firmware update**

The gateway comes with pre-installed firmware which is maintained and updated to continuously enhance the functionality of the device. To ensure that your Modbus Gateway is always running the most recent version check the Softing [Download](https://industrial.softing.com/en/downloads.html) Center for the most recent firmware update.

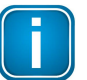

#### **Note**

You need to be logged in as [administrator](#page-50-0)<sup>[J51</sup>.

- 1. Download the firmware update to your computer. When you are downloading from this site for the first time you will have to register yourself in a few steps.
- 2. Log on to the web interface of the gateway.
- 3. Select **Settings**  $\rightarrow$  **Firmware** in the side bar navigation.

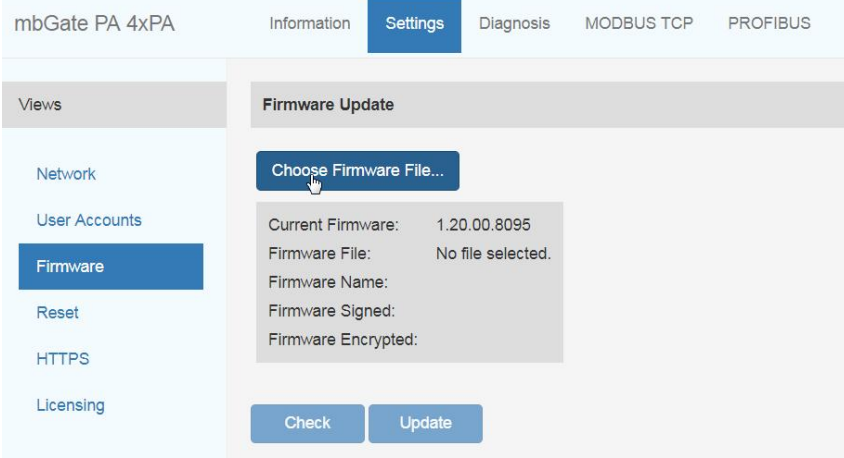

4. Click **[Choose Firmware File...]** and select the file *firmware.bin* from the firmware update you downloaded.

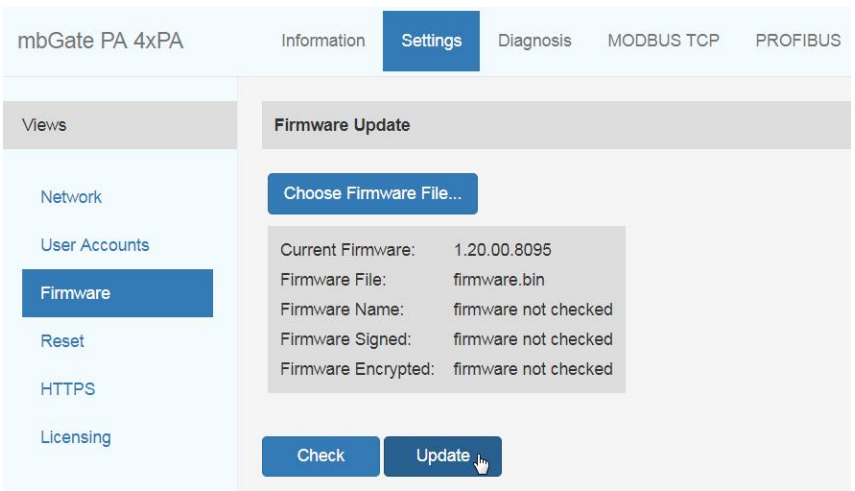

5. Click **[Update]** to install the latest firmware and **[OK]** in the message window. The update progress is shown beneath the update button.

### **Hint**

Click **[Check]** to verify, if the file you have chosen is a valid firmware file.

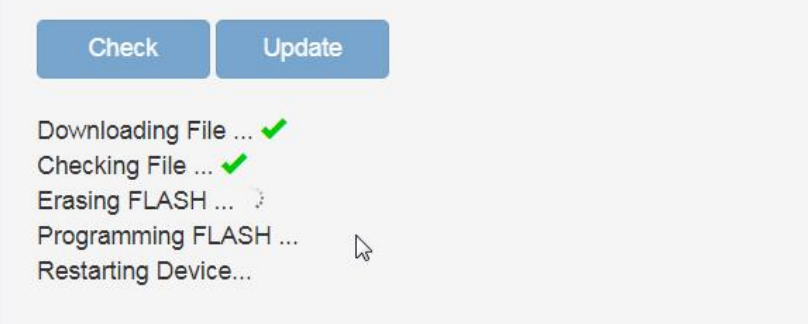

The system performs a firmware file check. The download starts automatically. When the download is completed the Modbus Gateway will be rebooted. When the boot process is completed, the RUN LED is ON.

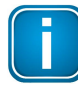

#### **Note**

After the gateway has rebooted you are automatically forwarded to the log in page. If this fails please reload the web page.

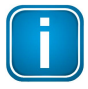

#### **Note**

If anything goes terribly wrong during the firmware update you can always repeat the firmware update.

#### <span id="page-53-0"></span>**8.3.4 Reset**

1. Select **[Erase Configuration]** to reset your device to default settings.

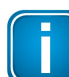

You need to be logged in as [administrator](#page-50-0)<sup>U51</sup>.

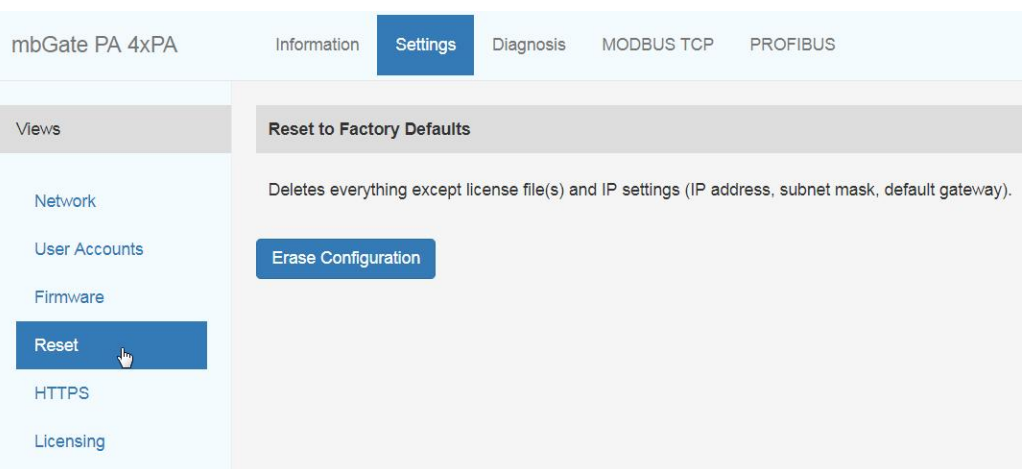

2. Click **[OK]** to confirm your selection.

**Note**

Your Modbus Gateway will be restarted with the default settings. License files and IP settings will not be deleted.

#### <span id="page-53-1"></span>**8.3.5 HTTPS certificates**

If you access your gateway on an HTTPS connection, make sure the gateway uses a trusted certificate. You can check easily if the IP address of your gateway is secured by a certificate. Depending on the settings of your web browser, Chrome, Explorer, and Firefox typically display a padlock icon in the address bar to indicate that a secured HTTP connection is used. Click on the icon to find out which type of security and certificate is used.

All three gateways use Open SSL V1.0.2 for TLS 1.2. If you want to use a different certificate to secure your gateway, select **Settings → HTTPS** and choose the upload options to install a private key, server certificate file or intermediate certificate file.

When you configure the HTTPS settings , the initially installed self-signed certificate is replaced. You can restore the original certificate by resetting the default gateway configuration (Settings  $\rightarrow$  Reset  $\rightarrow$  Erase **Configuration**).

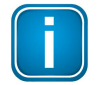

#### **Note**

You need to be logged in as [administrator](#page-50-0)<sup>LJ51</sup> to change the HTTPS settings.

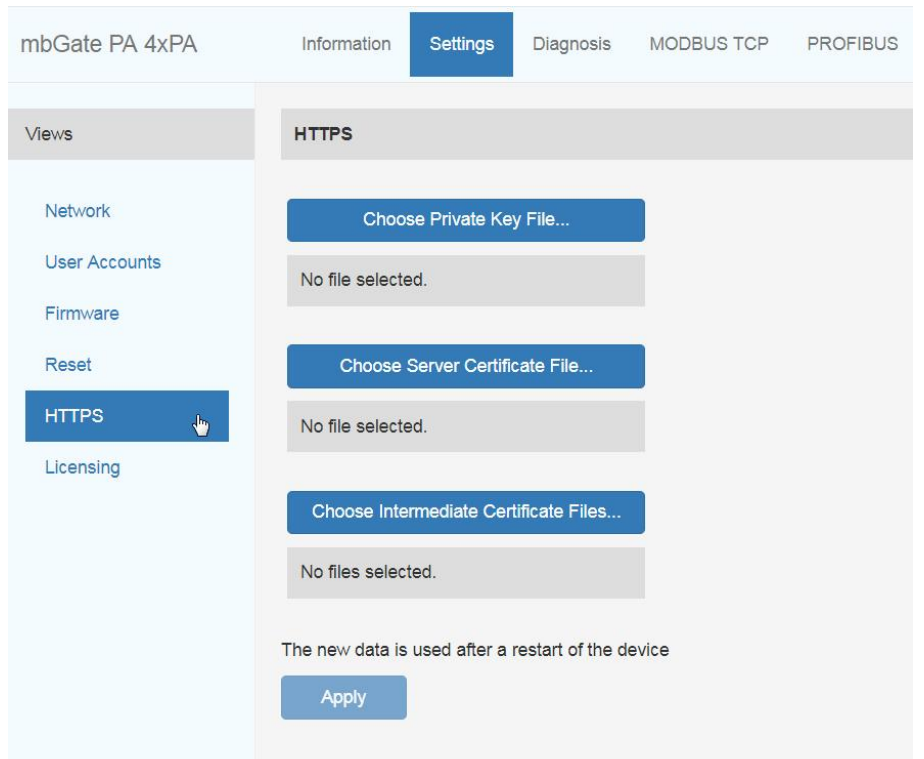

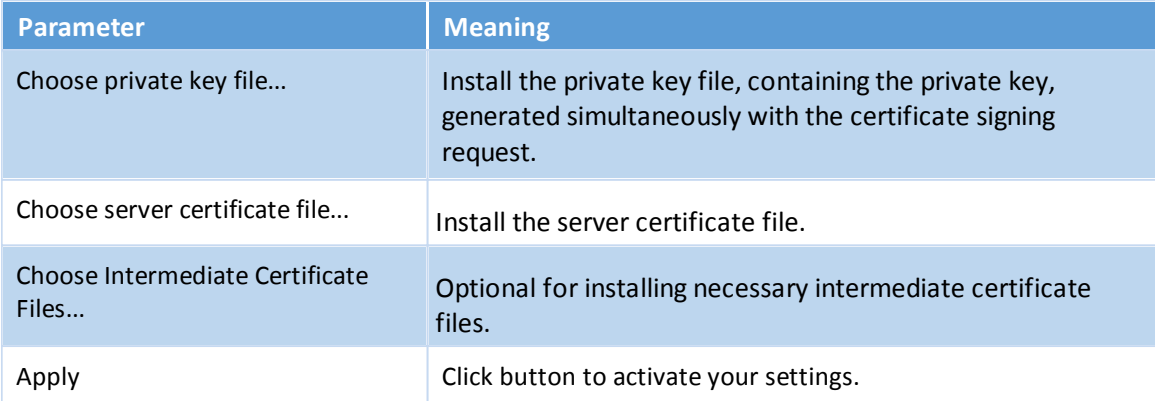

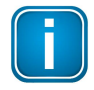

#### **Note**

If you change the settings you must restart the gateway.

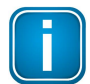

#### **Note**

If you are experiencing problems with certificates, please update your web browser first with the most recent version before contacting Softing support.

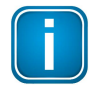

#### **Note**

As your web browser might use cached data, please refresh the browser after rebooting the gateway.

## <span id="page-55-0"></span>**8.3.6 Licensing**

Select **Settings**  $\rightarrow$  **Licensing** and follow the description on how to **install a [license](#page-23-0)**<sup> $\Box^{24}$ .</sup>

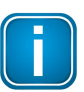

**Note**

You need to be logged in as [administrator](#page-50-0)<sup>[J51</sup>.

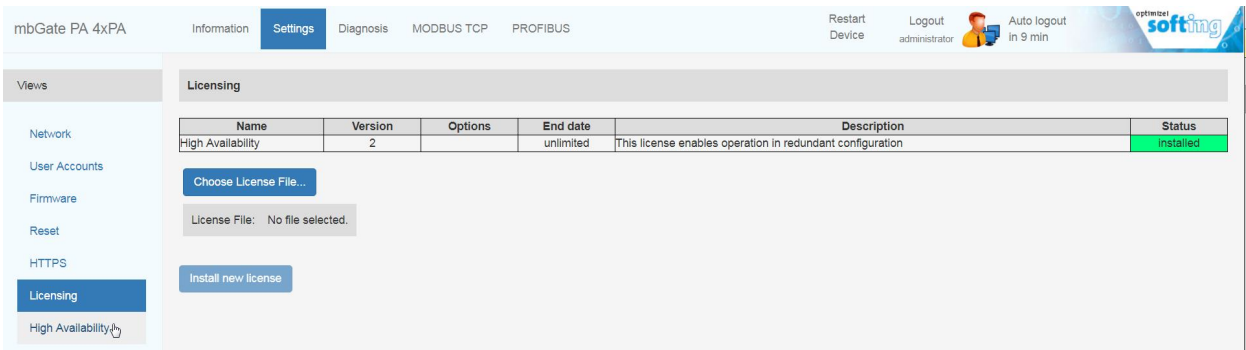

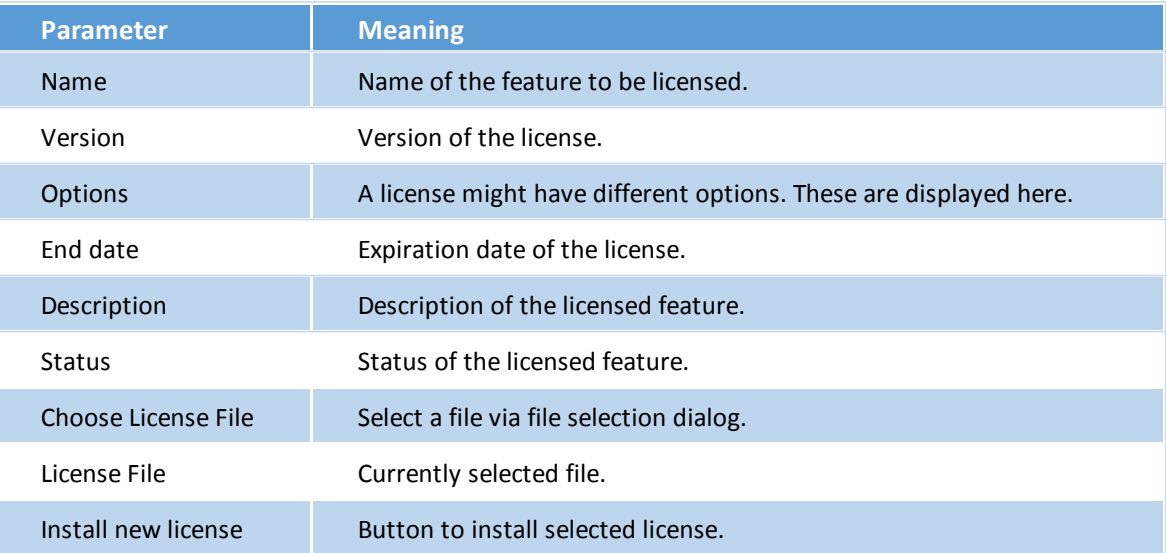

## <span id="page-56-0"></span>**8.3.7 High Availability**

The High Availability option is available after you have installed the <u>[license](#page-23-0) file</u><sup>124</sup>, selected the Activate option and entered the tag of the gateway pair.

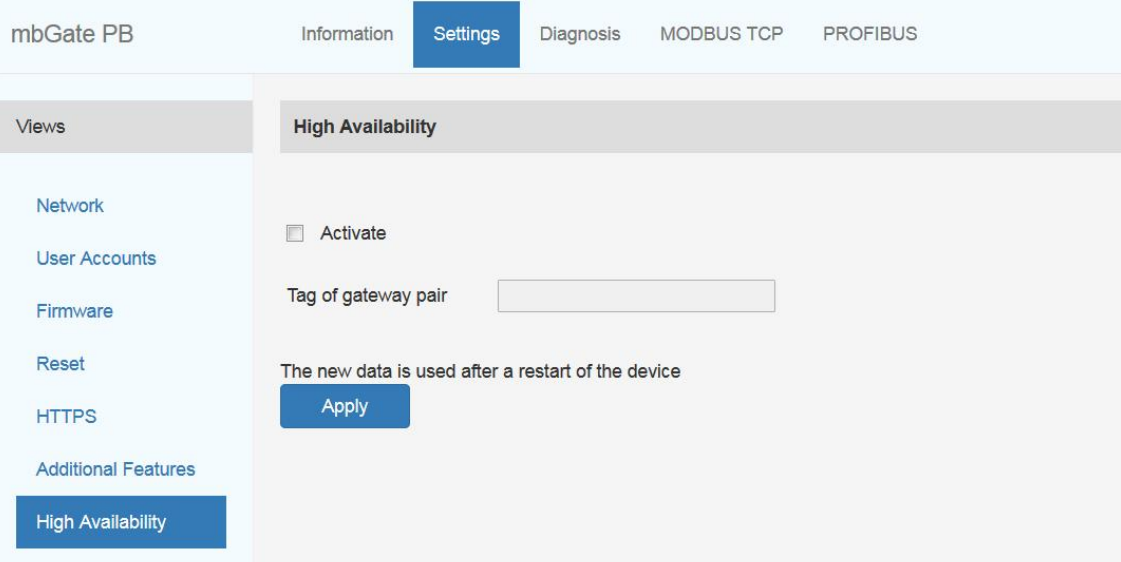

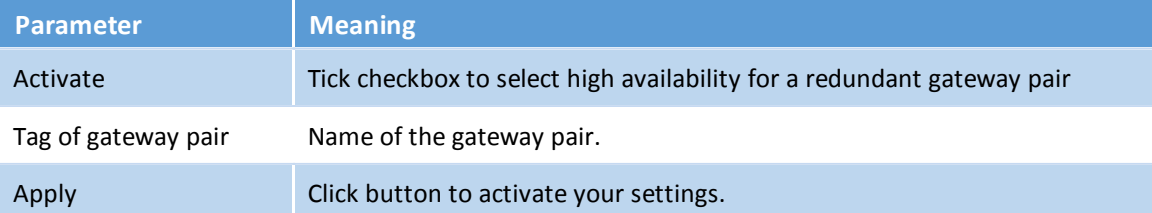

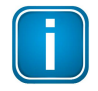

## **Note**

If you change the settings you must restart the gateway.

## <span id="page-57-0"></span>**8.4 Diagnosis**

Select **Diagnosis Settings** to view gateway settings and log file values.

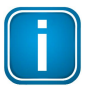

**Note**

The menu **Diagnosis** including all submenus **Settings, Logfile, Threads, Status** are reserved for Softing Support to help Expert users analyse system data.

#### <span id="page-57-1"></span>**8.4.1 Settings**

Select **Diagnosis Settings** to view gateway settings and change your log file priority.

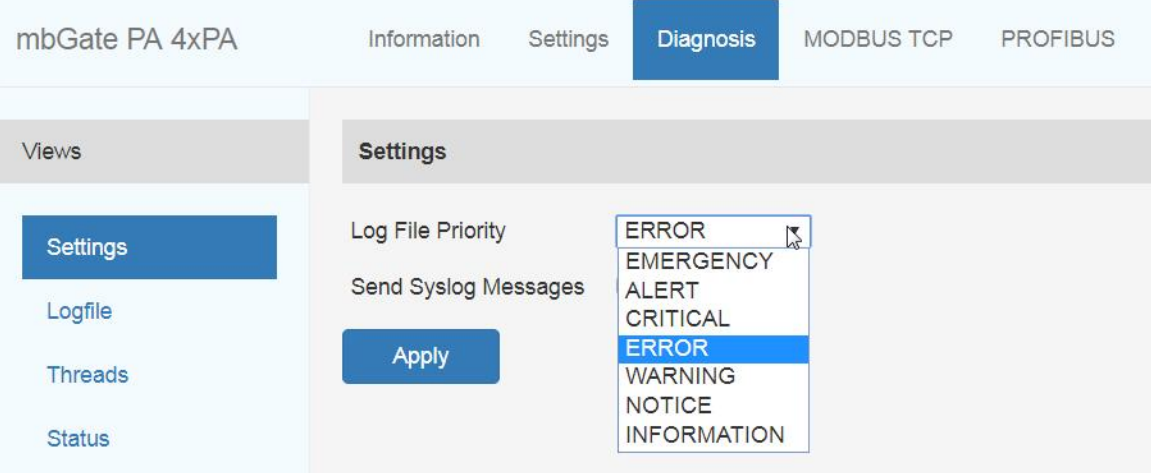

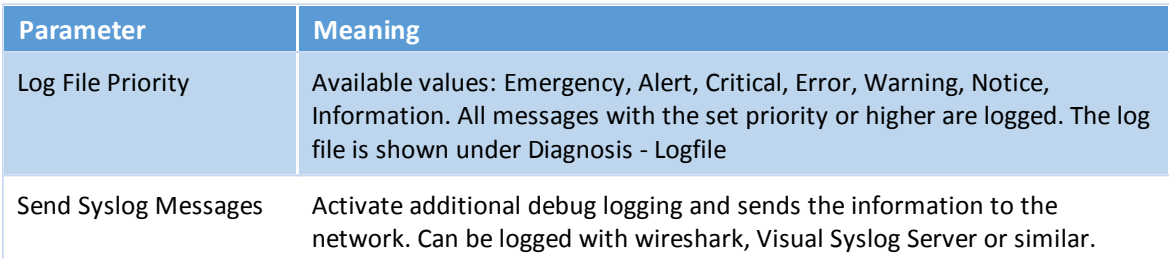

#### <span id="page-58-0"></span>**8.4.2 Logfile**

Select **Diagnosis Logfile** to view the log file entries. You can also filter the diagnostic log by ticking and unticking the checkboxes of the different priorities. This only affects the display of the log and not the setting of the log file priority under **Diagnosis**  $\rightarrow$  **Settings**.

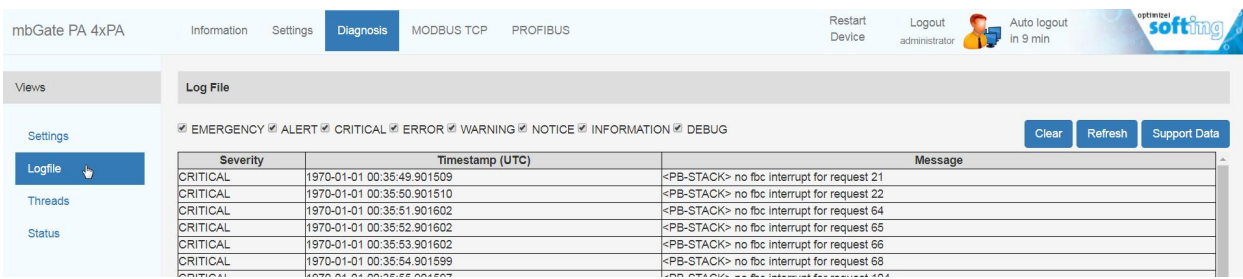

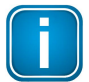

#### **Note**

Use the button **[Support Data]** to save the data to a file. The information contained in this file may provide us with valuable information to fix your issue.

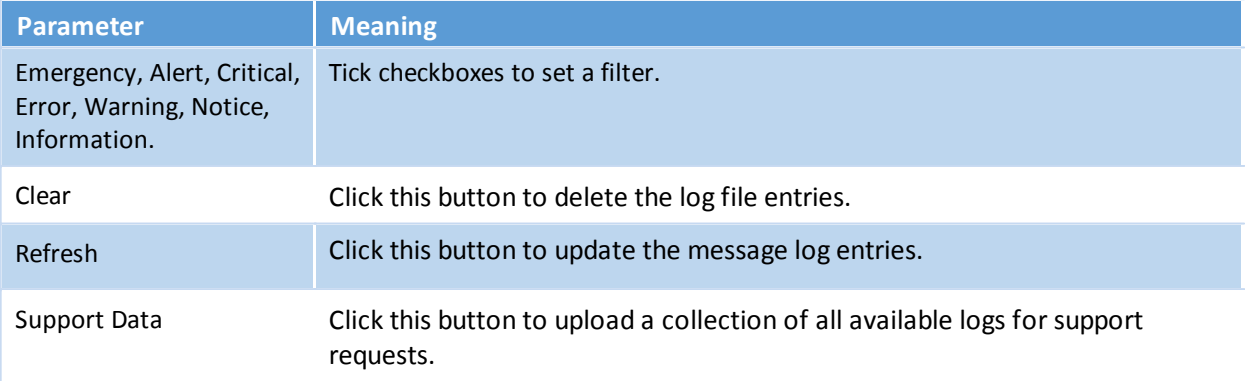

#### <span id="page-59-0"></span>**8.4.3 Threads**

Select **Diagnosis Threads** to view currently running threads. The list you will see and the details contained may not be of any use to you but helps Softing support to diagnose device and performance errors.

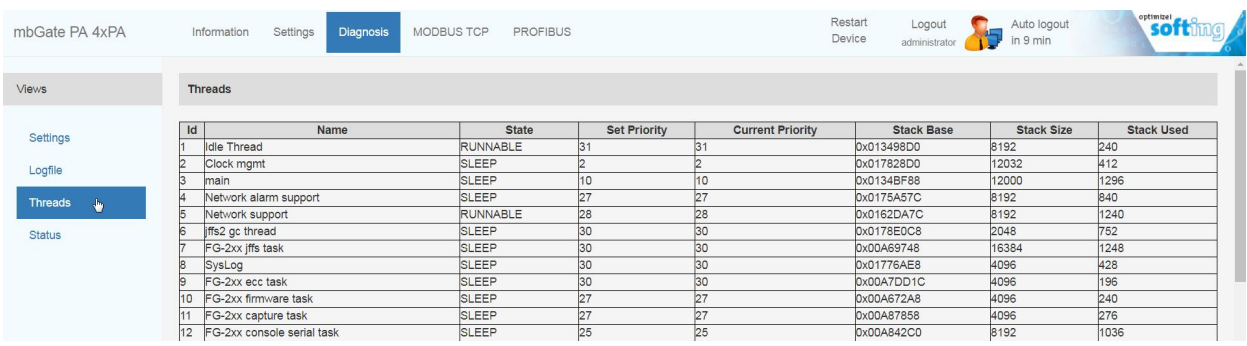

#### <span id="page-59-1"></span>**8.4.4 Status**

Select **Diagnosis Status** to view gateway diagnostics.

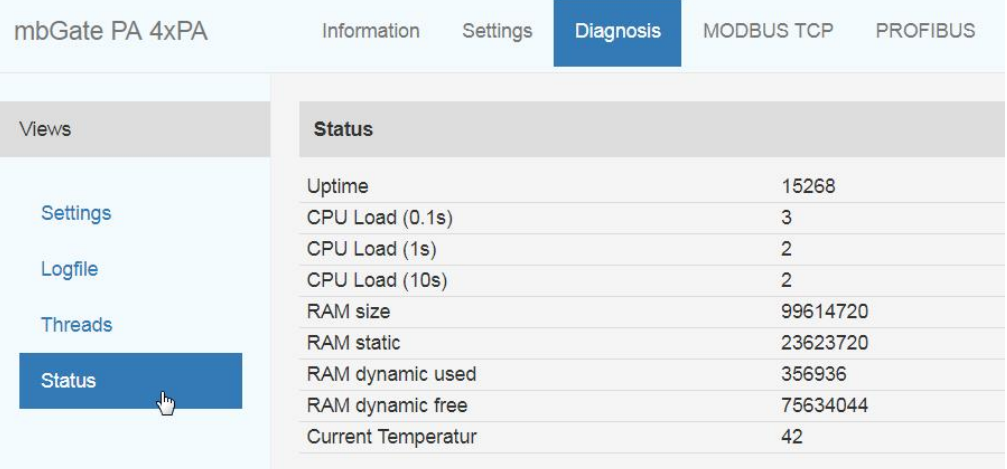

## <span id="page-60-0"></span>**8.5 MODBUS TCP**

## <span id="page-60-1"></span>**8.5.1 Settings**

To change the Modbus TCP Settings you need to be logged in as [administrator](#page-50-0)<sup>[]51</sup>.

Select **MODBUS TCP**  $\rightarrow$  Settings and follow the instructions in the section [Configuring](#page-26-0) Modbus  $L^{27}$ .

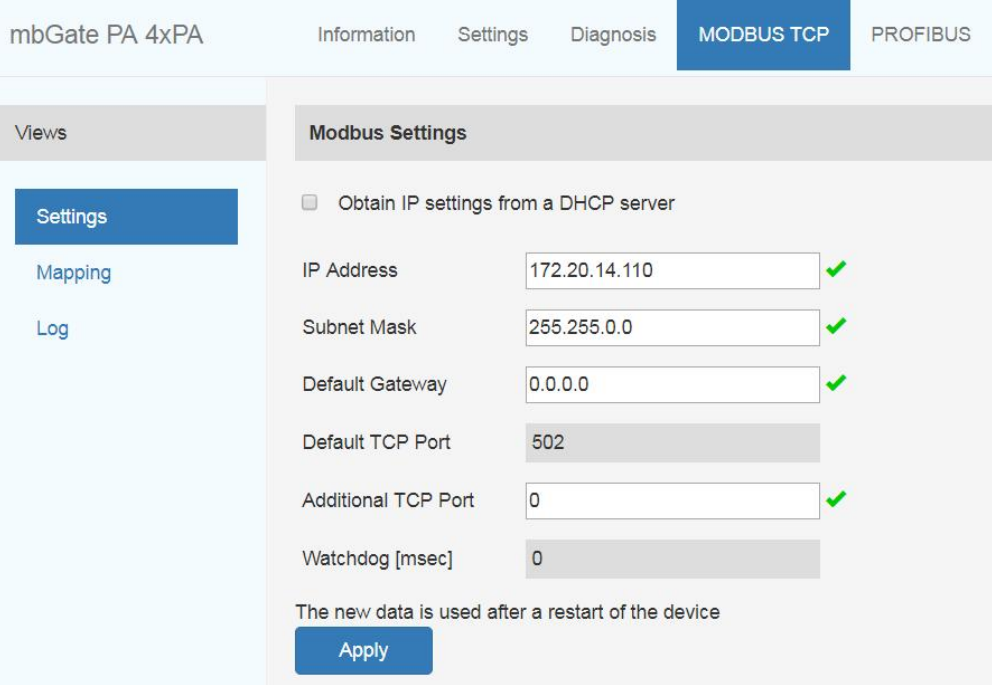

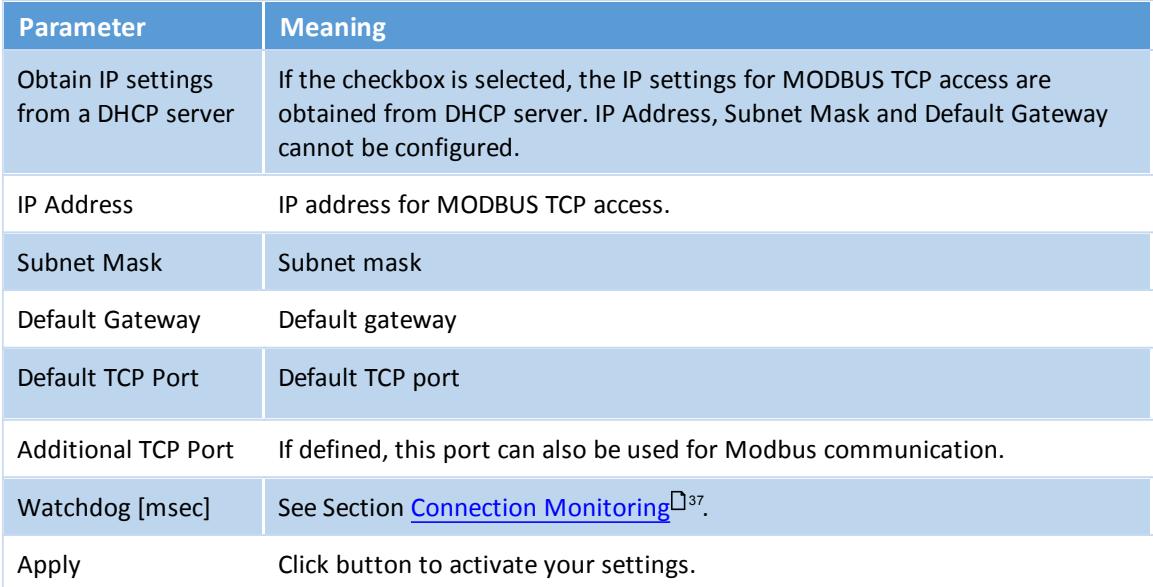

## <span id="page-61-0"></span>**8.5.2 Mapping**

The MODBUS TCP mapping table displays the mapping of PROFIBUS IOs to MODBUS.

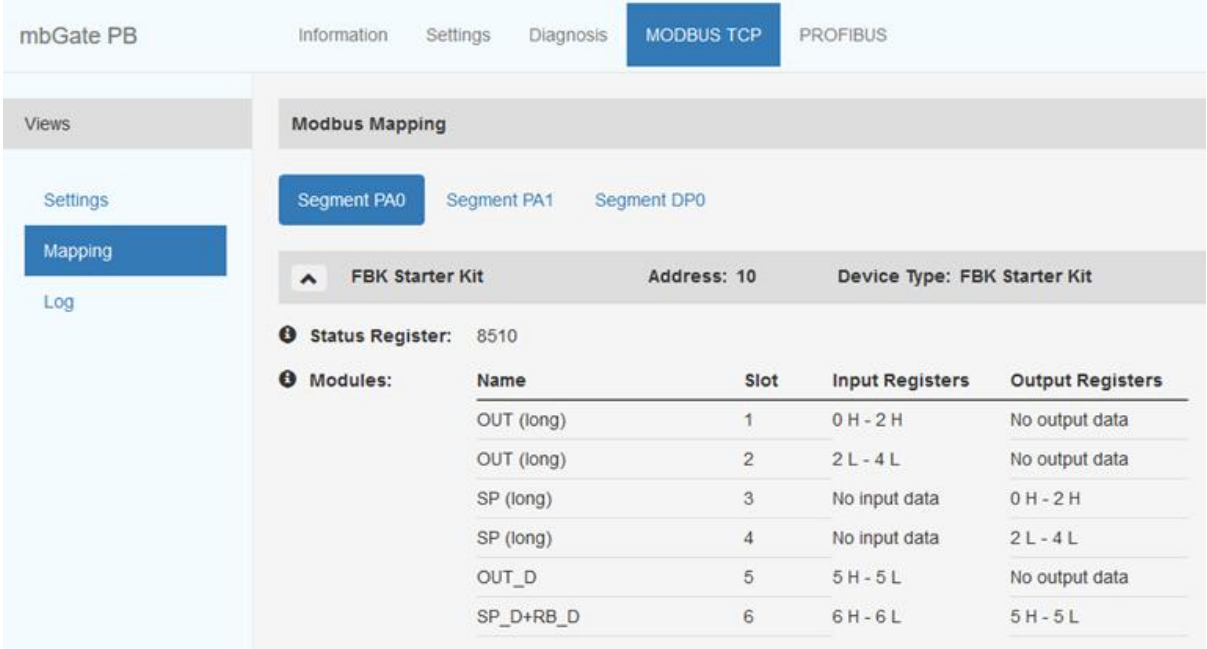

#### <span id="page-61-1"></span>**8.5.3 Log**

The MODBUS TCP log represents the state of the Modbus connection. The data helps Softing Support to troubleshoot a connection problem.

## <span id="page-62-0"></span>**8.6 PROFIBUS**

#### <span id="page-62-1"></span>**8.6.1 Configuration**

This section describes how to configure the gateway segments PA and DP for PROFIBUS communication. You need to be logged in as [administrator](#page-50-0) or configurator  $\mathsf{L}^{\mathsf{J}_5}$  to configure the gateway.

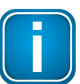

#### **Note**

As all three gateways have the same PROFIBUS master interface, the configuration instructions for mbGate PA also apply to mbGate PB and mbGate DP.

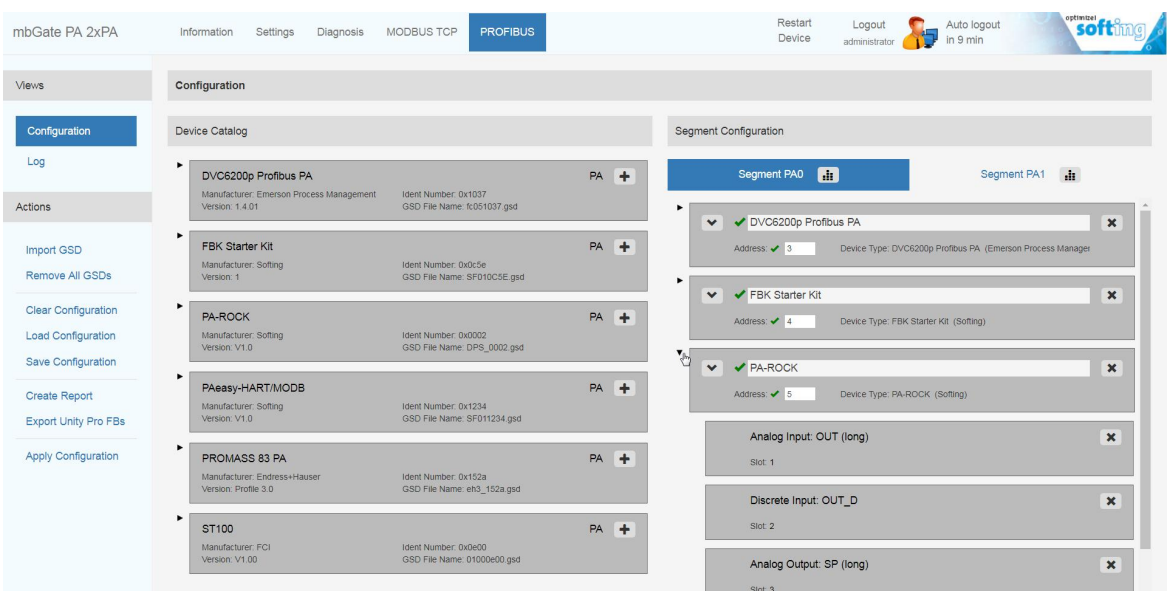

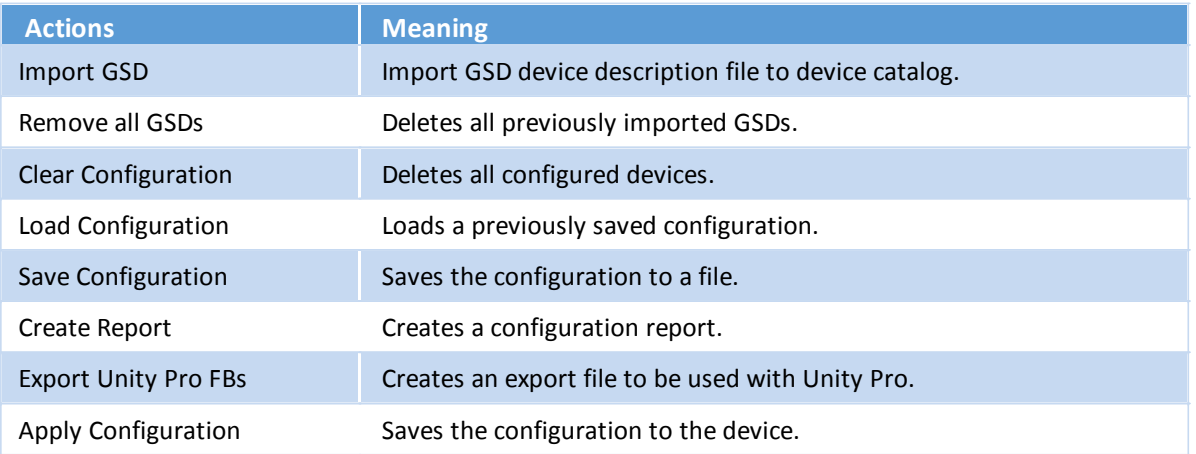

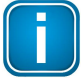

#### **Note**

You can adapt the baud rate and retry limits to network characteristics. The default baud rate is set to 1.5 Mbaut and the retry limit to 1.

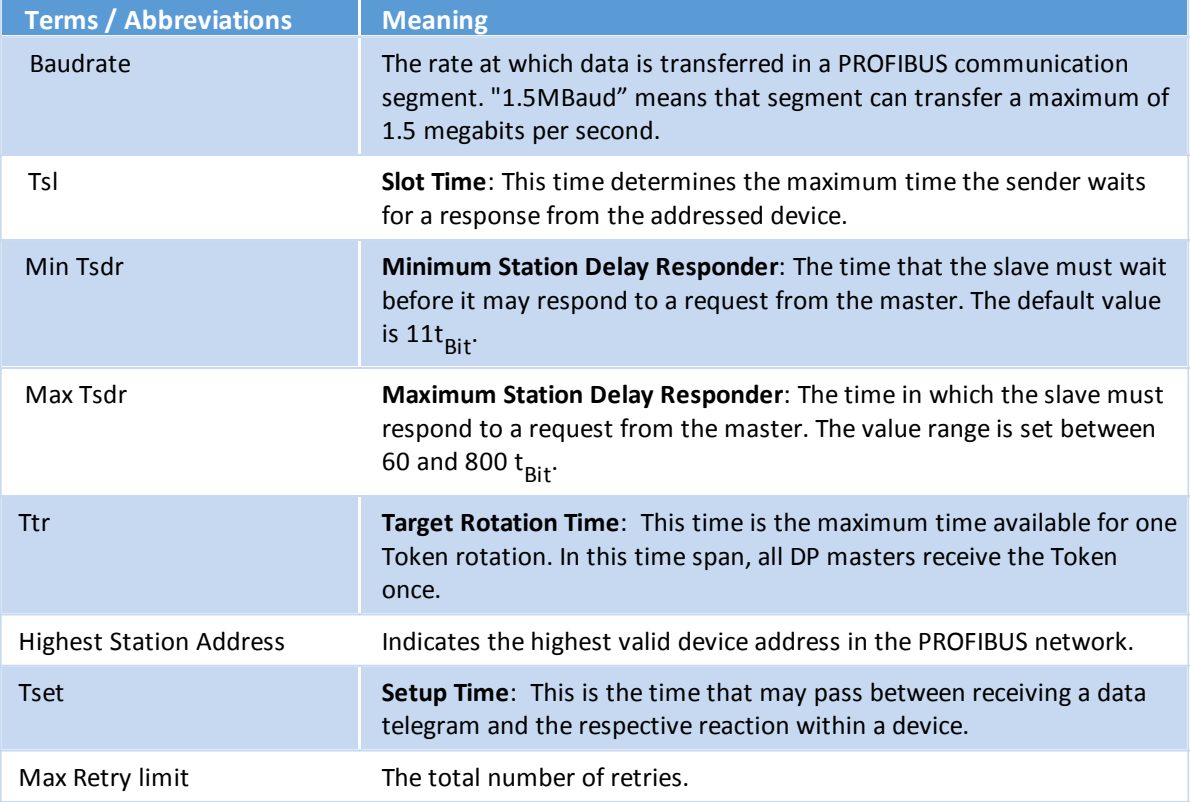

## <span id="page-63-0"></span>**8.6.2 Log**

The PROFIBUS log represents the state of the PROFIBUS connection. The data helps Softing Support to troubleshoot a connection problem.

## <span id="page-64-0"></span>**9 Declaration of conformity**

This device is compliant with EC directive 2014/30/EG, "Electromagnetic Compatibility" (EMC directive) and meets the following requirements:

- EN 55011 Industrial, scientific and medical (ISM) devices radio disturbance limits and methods of measurement
- EN 55032 Electromagnetic compatibility of multimedia equipment (MME) and interference emission
- EN 61000-6-4 Electromagnetic compatibility (EMC); Part 6-4: generic standard emission for industrial environments
- EN 61000-6-2 Electromagnetic compatibility (EMC); Part 6-2: generic standard immunity for industrial environments

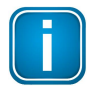

#### **Note**

To fulfill the EMC requirements, the other components of your installation (DC adapter, Industrial Ethernet devices, etc.) also have to meet the EMC requirements. A shielded cable must be used. In addition, the cable shield must be grounded properly.

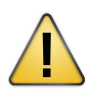

#### **CAUTION**

This is a Class A product. In a domestic environment this product may cause radio interference in which case the user may be required to take adequate measures!

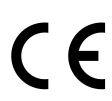

## **CE**

A Declaration of Conformity in compliance with the above standards has been made and can be requested from Softing Industrial Automation GmbH.

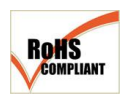

#### **RHOS**

This product is RHOS compliant.

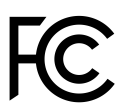

## **FCC**

This equipment has been tested and found to comply with the limits for a Class A digital device, under part 15 of the FCC Rules. These limits are designed to provide reasonable protection against harmful interference when the equipment is operated in a commercial environment. This equipment generates, uses, and can radiate radio frequency energy and, if not installed and used in accordance with the instruction manual, may cause harmful interference to radio communications.

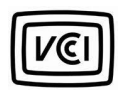

#### **VINCI**

This Class A product conforms to the regulations of Voluntary Control Council for Interference (VINCI) by Information Technology Equipment.

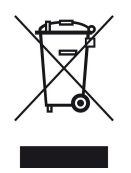

#### **WEE**

Electrical and electronic equipment must be disposed of separately from normal waste at the end of its operational lifetime. Packaging material and worn components shall be disposed of according to the regulations applicable in the country of installation.

## **Softing Industrial Automation GmbH**

Richard-Reitzner-Allee 6 85540 Haar / Germany http://industrial.softing.com

+ 49 89 45 656-340  $\mathbf{r}$  $\Box$  + 49 89 45 656-488 info.idn@softing.com

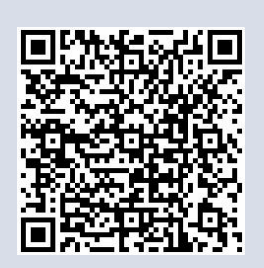